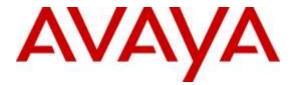

Avaya Solution & Interoperability Test Lab

# Application Notes for Configuring Avaya Aura® Communication Manager R6.3, Avaya Aura® Session Manager R6.3 and Avaya Session Border Controller for Enterprise R7.0 to support TeleWare SIP Trunk Service -Issue 1.0

## Abstract

These Application Notes describe the steps used to configure Session Initiation Protocol (SIP) trunking between the TeleWare SIP Trunk service and an Avaya SIP enabled Enterprise Solution. The Avaya solution consists of Avaya Session Border Controller for Enterprise, Avaya Aura® Session Manager and Avaya Aura® Communication Manager as an Evolution Server. TeleWare is a member of the DevConnect Service Provider program.

Readers should pay attention to **Section 2**, in particular the scope of testing as outlined in **Section 2.1** as well as the observations noted in **Section 2.2**, to ensure that their own use cases are adequately covered by this scope and results.

Information in these Application Notes has been obtained through DevConnect compliance testing and additional technical discussions. Testing was conducted via the DevConnect Program at the Avaya Solution and Interoperability Test Lab.

# 1. Introduction

These Application Notes describe the steps used to configure Session Initiation Protocol (SIP) trunking between the TeleWare SIP Trunk service and an Avaya SIP-enabled enterprise solution. The Avaya solution consists of the following: Avaya Aura ® Communication Manager R6.3 (Communication Manager); Avaya Aura ® Session Manager R6.3 (Session Manager); Avaya Session Border Controller for Enterprise R7.0 (Avaya SBCE). Note that the shortened names shown in brackets will be used throughout the remainder of the document. Customers using this Avaya SIP-enabled enterprise solution with the TeleWare SIP Trunk service are able to place and receive PSTN calls via a dedicated Internet connection and the SIP protocol. This converged network solution is an alternative to traditional PSTN trunks. This approach generally results in lower cost for the enterprise customer.

# 2. General Test Approach and Test Results

The general test approach was to configure a simulated enterprise site using an Avaya SIP telephony solution consisting of Communication Manager, Session Manager and Avaya SBCE. The enterprise site was configured to connect to the TeleWare SIP Trunk service.

DevConnect Compliance Testing is conducted jointly by Avaya and DevConnect members. The jointly-defined test plan focuses on exercising APIs and/or standards-based interfaces pertinent to the interoperability of the tested products and their functionalities. DevConnect Compliance Testing is not intended to substitute full product performance or feature testing performed by DevConnect members, nor is it to be construed as an endorsement by Avaya of the suitability or completeness of a DevConnect member's solution.

## 2.1. Interoperability Compliance Testing

The interoperability test included the following:

- Incoming calls to the enterprise site from PSTN phones using the TeleWare SIP Trunk, calls made to SIP and H.323 telephones at the enterprise.
- Outgoing calls from the enterprise site completed via the TeleWare SIP Trunk to PSTN destinations, calls made from SIP and H.323 telephones.
- Inbound and outbound PSTN calls to/from an Avaya one-X® Communicator soft phone • and Avaya Communicator for Windows client.
- Calls using the G.711MU Law, G.711A Law and G.729 codecs. The G.729 included support for annex B.
- Fax calls to/from a group 3 fax machine to a PSTN connected fax machine using T.38.
- DTMF transmission using RFC 2833 with successful Voice Mail/Vector navigation for inbound and outbound calls.
- User features such as hold and resume, transfer, conference, call forwarding, etc. •
- Caller ID Presentation and Caller ID Restriction.
- Direct IP-to-IP media between the Avaya SBCE and the SIP and H.323 telephones.
- Call coverage and call forwarding for endpoints at the enterprise site. •
- Transmission and response of SIP OPTIONS messages sent by the TeleWare SIP Trunk • requiring Avaya response and sent by Avaya requiring TeleWare response.

| BG; Reviewed:  | Solution & Interoperability Test Lab Application Notes | 2 of 58       |
|----------------|--------------------------------------------------------|---------------|
| SPOC 7/19/2016 | ©2016 Avaya Inc. All Rights Reserved.                  | TWare_CM63_SM |

## 2.2. Test Results

Interoperability testing of the sample configuration was completed with successful results for the TeleWare SIP Trunk service with the following observations:

- Empty INVITE messages are used by Communication Manager for changing the media path (Shuffling) and call hold but are not supported by the TeleWare network. This was resolved by setting the Avaya SBCE to insert an SDP into empty INVITE messages.
- The TeleWare network is not failing inbound calls that have no matching codec. When the Communication Manager responds to the 180 Ringing with 488 Not Acceptable Here, the network sends another INVITE.
- No inbound toll-free access was available for testing.
- Access to Directory Enquiries was not tested as it was not available from TeleWare Lab environment.
- Emergency Services calls were not tested as no test call was booked with the Emergency Services Operator
- The TeleWare network does not send a display name, i.e. "Anonymous", so SIP phones were changed to "display calling party number only" by changing the 46xxsettings file.
- There was no ringback on the calling PSTN phone when forwarding a call. This was resolved by turning off Initial IP-IP Direct Media on Communication Manager which allows the establishment of Early Media.
- After resolving the previous issue, there was still no ringback on the calling phone when forwarding calls to PSTN destinations. This was resolved by TeleWare.
- There was no response from the network to the re-INVITE sent after leg 2 of the transferred call was answered. This was resolved by removing proprietary SIP headers.
- Fax calls were failing due to a format of the SDP for T.38 that could not be handled by Communication Manager. The SDP was formatted such that "t38" appeared twice in the Media Description. This was resolved by TeleWare.
- The Calling Party Number was not correctly displayed on mobile phones when testing EC500. This was a general issue during testing and was due to the called and calling parties being international numbers (Ireland).
- When testing Avaya one-X Communicator connected via SIP, it was noted that there was no ringback on outbound calls when in "Other Phone" mode. Another Galway Lab PSTN phone was used for the "Other Phone". This appears to be a general issue and not related to interoperability with the TeleWare network.
- When testing the network response to a Busy Trunk or a signalling failure, it was noted that an announcement was played from the TeleWare network saying "The other person has hung up". This may not always be appropriate for this type of call failure.

#### 2.3. Support

For technical support on TeleWare products please contact: Email: <u>Help.desk@teleware.com</u> Tel: +44 1845 521 084 Web: <u>www.teleware.com</u>

# 3. Reference Configuration

**Figure 1** illustrates the test configuration. The test configuration shows an Enterprise site connected to the TeleWare SIP Trunk service. Located at the Enterprise site is an Avaya SBCE, Session Manager and Communication Manager. Endpoints are Avaya 96x0 series and Avaya 96x1 series IP telephones (with SIP and H.323 firmware), Avaya 16xx series IP telephones (with H.323 firmware), Avaya analogue telephones and an analogue fax machine. Also included in the test configuration was an Avaya one-X® Communicator soft phone and Avaya Communicator for Windows running on laptop PCs.

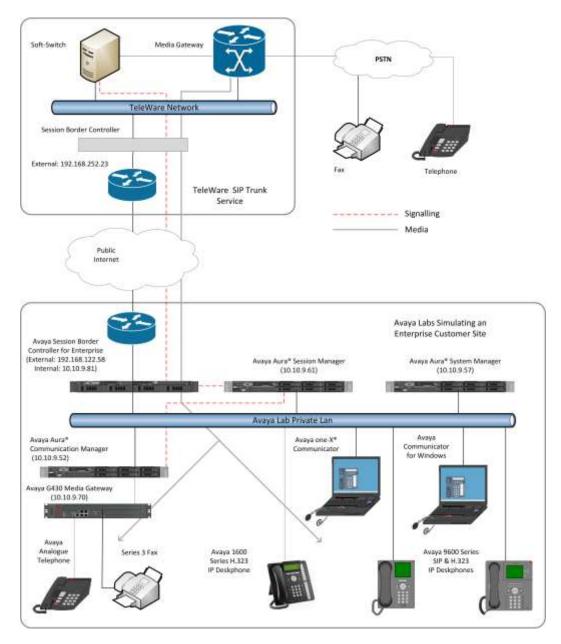

Figure 1: Test Setup TeleWare SIP Trunk to Avaya Enterprise

Solution & Interoperability Test Lab Application Notes ©2016 Avaya Inc. All Rights Reserved.

# 4. Equipment and Software Validated

The following equipment and software were used for the sample configuration provided:

| Equipment/Software                     | Release/Version                    |
|----------------------------------------|------------------------------------|
| Avaya                                  |                                    |
| Avaya Aura® Session Manager            | 6.3.14.0.631402                    |
| Avaya Aura® System Manager             | 6.3.13.10.3336                     |
| Avaya Aura® Communication Manager      | 6.3.111 0-22460                    |
| Avaya Session Border Controller for    | 7.0.1-03-8739                      |
| Enterprise                             |                                    |
| Avaya G430 Media Gateway               | 36.17.0                            |
| Avaya 9600 series Handsets:            |                                    |
| SIP 96x0                               | 2_6_15_0                           |
| SIP 9608                               | 6.5.0 R17                          |
| H.323 96x0                             | 3.2.6A                             |
| H.323 9608                             | 6.6.1.15 V474                      |
| H.323 1616                             | 1.380B                             |
| Avaya One-X Communicator               | 6.2.10.03-FP10                     |
| Avaya Communicator for Windows         | 2.1.3.80                           |
| Avaya 2400 Series Digital Handsets     | N/A                                |
| Analogue Handset                       | N/A                                |
| Analogue Fax                           | N/A                                |
| TeleWare                               |                                    |
| ACME SBC                               | E3.6.0.M4P3, Build: 51172, Branch: |
|                                        | 360m4p3                            |
| Teleware Intelligent Soft Pabx (TWISP) | Version 3.0.3.7                    |

# 5. Configure Avaya Aura® Communication Manager

This section describes the steps for configuring Communication Manager for SIP Trunking. SIP trunks are established between Communication Manager and Session Manager. These SIP trunks will carry SIP signalling associated with the TeleWare SIP Trunk service. For incoming calls, Session Manager receives SIP messages from the Avaya SBCE and directs the incoming SIP messages to Communication Manager. Once the message arrives at Communication Manager further incoming call treatment, such as incoming digit translations and class of service restrictions may be performed. All outgoing calls to the PSTN are processed within Communication Manager and may be first subject to outbound features such as automatic route selection, digit manipulation and class of service restrictions. Once Communication Manager selects a SIP trunk, the SIP signalling is routed to Session Manager. The Session Manager directs the outbound SIP messages to the Avaya SBCE at the enterprise site that then sends the SIP messages to the TeleWare network. Communication Manager configuration was performed using the System Access Terminal (SAT). Some screens in this section have been abridged and highlighted for brevity and clarity in presentation. The general installation of the Servers and Avaya G430 Media Gateway is presumed to have been previously completed and is not discussed here.

## 5.1. Confirm System Features

The license file installed on the system controls the maximum values for these attributes. If a required feature is not enabled or there is insufficient capacity, contact an authorized Avaya sales representative to add additional capacity. Use the **display system-parameters customer-options** command and on **Page 2**, verify that the **Maximum Administered SIP Trunks** supported by the system is sufficient for the combination of trunks to the TeleWare SIP Trunk service and any other SIP trunks used.

| display system-parameters customer-options              | Pa       | <b>ige 2</b> c | of 11 |  |
|---------------------------------------------------------|----------|----------------|-------|--|
| OPTIONAL FEATURES                                       |          |                |       |  |
|                                                         |          |                |       |  |
| IP PORT CAPACITIES                                      | USED     | )              |       |  |
| Maximum Administered H.323 Trunks:                      | 12000 0  |                |       |  |
| Maximum Concurrently Registered IP Stations:            | 18000 0  |                |       |  |
| Maximum Administered Remote Office Trunks:              | 12000 0  |                |       |  |
| Maximum Concurrently Registered Remote Office Stations: | 18000 0  |                |       |  |
| Maximum Concurrently Registered IP eCons:               | 414 0    |                |       |  |
| Max Concur Registered Unauthenticated H.323 Stations:   | 100 0    |                |       |  |
| Maximum Video Capable Stations:                         | 41000 0  |                |       |  |
| Maximum Video Capable IP Softphones:                    | 18000 0  |                |       |  |
| Maximum Administered SIP Trunks:                        | 24000 20 |                |       |  |
| Maximum Administered Ad-hoc Video Conferencing Ports:   | 24000 0  |                |       |  |
| Maximum Number of DS1 Boards with Echo Cancellation:    | 522 0    |                |       |  |
| Maximum TN2501 VAL Boards:                              | 128 0    |                |       |  |
| Maximum Media Gateway VAL Sources:                      | 250 1    |                |       |  |
| Maximum TN2602 Boards with 80 VoIP Channels:            | 128 0    |                |       |  |
| Maximum TN2602 Boards with 320 VoIP Channels:           | 128 0    |                |       |  |
| Maximum Number of Expanded Meet-me Conference Ports:    | 300 0    |                |       |  |

On Page 4, verify that IP Trunks field is set to y.

```
display system-parameters customer-options
                                                                      4 of 11
                                                               Page
                               OPTIONAL FEATURES
   Emergency Access to Attendant? y
                                                                IP Stations? y
          Enable 'dadmin' Login? y
                                                          ISDN Feature Plus? n
          Enhanced Conferencing? y
                 Enhanced EC500? y
                                        ISDN/SIP Network Call Redirection? y
   Enterprise Survivable Server? n
                                                            ISDN-BRI Trunks? y
      Enterprise Wide Licensing? n
                                                                   ISDN-PRI? y
                                                 Local Survivable Processor? n
             ESS Administration? y
         Extended Cvg/Fwd Admin? y
                                                       Malicious Call Trace? y
    External Device Alarm Admin? y
                                                   Media Encryption Over IP? y
                                     Mode Code for Centralized Voice Mail? n
 Five Port Networks Max Per MCC? n
               Flexible Billing? n
   Forced Entry of Account Codes? y
                                                   Multifrequency Signaling? y
     Global Call Classification? y
                                           Multimedia Call Handling (Basic)? y
                                        Multimedia Call Handling (Enhanced)? y
           Hospitality (Basic)? y
Hospitality (G3V3 Enhancements)? y
                                                 Multimedia IP SIP Trunking? y
                      IP Trunks? y
          IP Attendant Consoles? y
```

## 5.2. Administer IP Node Names

The node names defined here will be used in other configuration screens to define a SIP signalling group between Communication Manager and Session Manager. In the **IP Node Names** form, assign the node **Name** and **IP Address** for Session Manager. In this case, **SM100** and **10.10.9.61** are the **Name** and **IP Address** for Session Manager SIP interface. Also note the **procr** IP address as this is the processor interface that Communication Manager will use as the SIP signalling interface to Session Manager.

```
      display node-names ip
      IP NODE NAMES

      Name
      IP Address

      SM-BGVM1
      10.10.79.61

      SM100
      10.10.9.61

      default
      0.0.0.0

      procr
      10.10.9.52

      procr6
      ::
```

## 5.3. Administer IP Network Region

Use the **change ip-network-region n** command where **n** is the chosen value of the configuration for the SIP Trunk. Set the following values:

- The **Authoritative Domain** field is configured to match the domain name configured on Session Manager. In this configuration, the domain name is **avaya.com**.
- By default, **IP-IP Direct Audio** (both **Intra** and **Inter-Region**) is enabled (**yes**) to allow audio traffic to be sent directly between endpoints without using gateway VoIP resources. When direct media is used on a PSTN call, the media stream is established directly between the enterprise end-point and the internal media interface of the Avaya SBCE.
- The **Codec Set** is set to the number of the IP codec set to be used for calls within the IP network region. In this case, codec set **2** is used.
- The rest of the fields can be left at default values.

```
change ip-network-region 2
                                                             Page 1 of 20
                             IP NETWORK REGION
 Region: 2
Location: 1
               Authoritative Domain: avaya.com
   Name: Trunk
                             Stub Network Region: n
MEDIA PARAMETERS
                              Intra-region IP-IP Direct Audio: yes
     Codec Set: 2
                             Inter-region IP-IP Direct Audio: yes
  UDP Port Min: 2048
                                        IP Audio Hairpinning? n
  UDP Port Max: 3329
DIFFSERV/TOS PARAMETERS
Call Control PHB Value: 46
       Audio PHB Value: 46
       Video PHB Value: 26
802.1P/O PARAMETERS
Call Control 802.1p Priority: 6
      Audio 802.1p Priority: 6
       Video 802.1p Priority: 5
                                    AUDIO RESOURCE RESERVATION PARAMETERS
H.323 IP ENDPOINTS
                                                     RSVP Enabled? n
 H.323 Link Bounce Recovery? y
Idle Traffic Interval (sec): 20
  Keep-Alive Interval (sec): 5
          Keep-Alive Count: 5
```

**Note:** In the test configuration, ip-network-region 1 was used within the enterprise and ipnetwork-region 2 was used for the SIP Trunk. In the configuration of the G430 and Avaya Media Server (not shown) ip-network-region 1 was used in such a way that either one could be selected at call set-up.

## 5.4. Administer IP Codec Set

Open the IP Codec Set form for the codec set specified in the IP Network Region form in **Section 5.3** by typing **change ip-codec set n** where **n** is the chosen value of the configuration for the SIP Trunk. Enter the list of audio codec's eligible to be used in order of preference. For the interoperability test the codecs supported by TeleWare were configured, namely **G.711MU**, **G.711A** and **G.729B**.

| cha | nge ip-codec-                                 | -set 2                                |                                       | Page                                 | 1 of | 2 |  |  |
|-----|-----------------------------------------------|---------------------------------------|---------------------------------------|--------------------------------------|------|---|--|--|
|     |                                               | IP                                    |                                       |                                      |      |   |  |  |
|     | Codec Set: 2                                  | 2                                     |                                       |                                      |      |   |  |  |
| 2:  | Audio<br>Codec<br>G.711MU<br>G.711A<br>G.729B | Silence<br>Suppression<br>n<br>n<br>n | Frames<br>Per Pkt<br>2<br>2<br>2<br>2 | Packet<br>Size(ms)<br>20<br>20<br>20 |      |   |  |  |

TeleWare SIP Trunk supports T.38 for transmission of fax. Navigate to **Page 2** and define T.38 fax as follows:

- Set the **FAX Mode** to **t.38-standard**. Note that the screenshot shows **t.38-G711-fallback**, this was tested for one of the incoming fax test cases.
- Leave **ECM** at default value of **y** for Error Correction.

| change ip-codec-set 2 |                    |               | Page   | <b>2</b> of 2 |
|-----------------------|--------------------|---------------|--------|---------------|
|                       | IP CODEC SET       |               |        |               |
|                       | Allow Direct-IP    | Multimedia? n |        |               |
|                       |                    |               |        |               |
|                       |                    |               |        | Packet        |
|                       | Mode               | Redundancy    |        | Size(ms)      |
| FAX                   | t.38-G711-fallback | 0             | ECM: y |               |
| Modem                 | off                | 0             |        |               |
| TDD/TTY               | US                 | 3             |        |               |
| H.323 Clear-channel   | n                  | 0             |        |               |
| SIP 64K Data          | n                  | 0             |        | 20            |

**Note: Redundancy** can be used to send multiple copies of T.38 packets which can help the successful transmission of fax over networks where packets are being dropped. This was not experienced in the test environment and **Redundancy** was left at the default value of **0**.

## 5.5. Administer SIP Signaling Groups

This signalling group (and trunk group) will be used for inbound and outbound PSTN calls to the TeleWare SIP Trunk service. During test, this was configured to use TCP and port 5062 though it's recommended to use TLS and port 5061 in the live environment to enhance security. Configure the **Signaling Group** using the **add signaling-group n** command as follows:

- Set Group Type to sip.
- Set **Transport Method** to **tcp**.
- Set **Peer Detection Enabled** to **y** allowing Communication Manager to automatically detect if the peer server is a Session Manager.
- Set Near-end Node Name to the processor interface (node name procr as defined in the IP Node Names form shown in Section 5.2).
- Set **Far-end Node Name** to Session Manager interface (node name **SM100** as defined in the **IP Node Names** form shown in **Section 5.2**).
- Set Near-end Listen Port and Far-end Listen Port as required. The standard value for TCP is 5060.
- Set **Far-end Network Region** to the IP Network Region configured in **Section 5.3** (logically establishes the far-end for calls using this signalling group as region **2**).
- Leave **Far-end Domain** blank (allows Communication Manager to accept calls from any SIP domain on the associated trunk).
- Set **Direct IP-IP Audio Connections** to **y** to avoid unnecessary use of MGW resources
- Set **Initial IP-IP Direct Media** to **n** to facilitate the use of Early Media to avoid ringback issues.
- Leave **DTMF over IP** at default value of **rtp-payload** (Enables **RFC2833** for DTMF transmission from Communication Manager).

The default values for the other fields may be used.

```
Page 1 of 2
change signaling-group 2
                              STGNALING GROUP
                            Group Type: sip
Group Number: 2
 IMS Enabled? n
                       Transport Method: tcp
       Q-SIP? n
    IP Video? n
                                                 Enforce SIPS URI for SRTP? n
 Peer Detection Enabled? y Peer Server: SM
Prepend '+' to Outgoing Calling/Alerting/Diverting/Connected Public Numbers? y
Remove '+' from Incoming Called/Calling/Alerting/Diverting/Connected Numbers? n
Alert Incoming SIP Crisis Calls? n
  Near-end Node Name: procr
                                           Far-end Node Name: SM100
Near-end Listen Port: 5060
                                         Far-end Listen Port: 5060
                                      Far-end Network Region: 2
Far-end Domain:
                                           Bypass If IP Threshold Exceeded? n
Incoming Dialog Loopbacks: eliminate
                                           RFC 3389 Comfort Noise? n
                                          Direct IP-IP Audio Connections? Y
        DTMF over IP: rtp-payload
Session Establishment Timer(min): 3
                                                      IP Audio Hairpinning? n
       Enable Layer 3 Test? y
                                                Initial IP-IP Direct Media? n
H.323 Station Outgoing Direct Media? n
                                            Alternate Route Timer(sec): 6
```

#### 5.6. Administer SIP Trunk Group

A trunk group is associated with the signaling group described in **Section 5.5**. Configure the trunk group using the **add trunk-group n** command, where **n** is an available trunk group for the SIP Trunk. On **Page 1** of this form:

- Set the **Group Type** field to **sip**.
- Choose a descriptive Group Name.
- Specify a trunk access code (TAC) consistent with the dial plan.
- The **Direction** is set to **two-way** to allow incoming and outgoing calls.
- Set the Service Type field to public-netwrk if the Diversion header is to be supported.
- Specify the signalling group associated with this trunk group in the **Signaling Group** field as previously configured in **Section 5.5**.
- Specify the Number of Members supported by this SIP trunk group.

```
add trunk-group 2
                                                             Page
                                                                   1 of 21
                              TRUNK GROUP
                                 Group Type: sip
COR: 1 CDR Reports: y
TN: 1 TAC: 102
Group Number: 2
 Group Name: VM SM
  Direction: two-way
                          Outgoing Display? n
Dial Access? n
                                               Night Service:
Queue Length: 0
Service Type: public-ntwrk Auth Code? n
                                           Member Assignment Method: auto
                                                   Signaling Group: 2
                                                  Number of Members: 10
```

On **Page 2** of the trunk-group form, the **Preferred Minimum Session Refresh Interval (sec)** field should be set to a value mutually agreed with TeleWare to prevent unnecessary SIP messages during call setup. During testing, a value of **300** was used that sets Min-SE to 600 in the SIP signalling.

```
add trunk-group 2

Group Type: sip

TRUNK PARAMETERS

Unicode Name: auto

Redirect On OPTIM Failure: 10000

SCCAN? n

Digital Loss Group: 18

Preferred Minimum Session Refresh Interval(sec): 300

Disconnect Supervision - In? y Out? y
```

On **Page 3**, set the **Numbering Format** field to **private**. This allows delivery of CLI in national format with leading "0" as required by TeleWare.

| add trunk-group 2<br>TRUNK FEATURES | <b>Page 3</b> of 21                                             |
|-------------------------------------|-----------------------------------------------------------------|
| ACA Assignment? n                   | Measured: none<br>Maintenance Tests? y                          |
| Numbering Format:                   | : <b>private</b><br>UUI Treatment: service-provider             |
|                                     | Replace Restricted Numbers? n<br>Replace Unavailable Numbers? n |

**Note:** If E.164 numbering is to be used, set the **Numbering Format** to **public**. This will allow CLI to be sent in E.164 format with leading "+".

On Page 4 of this form:

- Set **Support Request History** to **y** to provide History information to TeleWare.
- Set the **Telephone Event Payload Type** to **101** to match the value preferred by TeleWare (this Payload Type is not applied to calls from SIP end-points).
- Set Always Use re-INVITE for Display Updates to y so that INVITE messages are used instead of UPDATE messages which are not supported by TeleWare.
- Set **Identity for Calling Party Display** to **From** to ensure that where CLI for incoming calls is withheld, it is not displayed on Communication Manager extension.

```
add trunk-group 2
                                                                Page 4 of 21
                              PROTOCOL VARIATIONS
                                      Mark Users as Phone? n
Prepend '+' to Calling/Alerting/Diverting/Connected Number? n
                      Send Transferring Party Information? n
                                 Network Call Redirection? n
                                     Send Diversion Header? n
                                   Support Request History? y
                              Telephone Event Payload Type: 101
                       Convert 180 to 183 for Early Media? n
                 Always Use re-INVITE for Display Updates? y
                       Identity for Calling Party Display: From
            Block Sending Calling Party Location in INVITE? n
                 Accept Redirect to Blank User Destination? n
                                              Enable Q-SIP? n
```

## 5.7. Administer Calling Party Number Information

Use the **change private-numbering** command to configure Communication Manager to send the calling party number in the format required. During testing, calling party numbers were sent as national numbers with leading "0". These calling party numbers are sent in the SIP From, Contact and PAI headers. The numbers are displayed on display-equipped PSTN telephones with any reformatting performed in the network.

| char | nge publi                         | .c-unknown-numbe | ring O      |     | Page 1 of 2           |  |  |  |  |  |  |  |
|------|-----------------------------------|------------------|-------------|-----|-----------------------|--|--|--|--|--|--|--|
|      | NUMBERING - PUBLIC/UNKNOWN FORMAT |                  |             |     |                       |  |  |  |  |  |  |  |
|      | Total                             |                  |             |     |                       |  |  |  |  |  |  |  |
| Ext  | Ext                               | Trk              | CPN         | CPN |                       |  |  |  |  |  |  |  |
| Len  | Code                              | Grp(s)           | Prefix      | Len |                       |  |  |  |  |  |  |  |
| 4    | 2                                 | 1                |             | 4   | Total Administered: 8 |  |  |  |  |  |  |  |
| 4    | 2000                              | 2                | 018968nnnn0 | 11  | Maximum Entries: 540  |  |  |  |  |  |  |  |
| 4    | 2290                              | 2                | 018968nnnn5 | 11  |                       |  |  |  |  |  |  |  |
| 4    | 2292                              | 2                | 018968nnnn2 | 11  |                       |  |  |  |  |  |  |  |
| 4    | 2316                              | 2                | 018968nnnn3 | 11  |                       |  |  |  |  |  |  |  |
| 4    | 2391                              | 2                | 018968nnnn1 | 11  |                       |  |  |  |  |  |  |  |
| 4    | 2396                              | 2                | 018968nnnn4 | 11  |                       |  |  |  |  |  |  |  |
| 4    | 2401                              | 2                | 018968nnnn6 | 11  |                       |  |  |  |  |  |  |  |

**Note:** During testing the extension numbers were reformatted to national numbers for Trunk Group 2 only. The numbers were analysed for Trunk Group 1 but not reformatted.

There are instances where numbers in the public numbering table are used, in particular the Contact header in SIP responses to INVITE messages from the TeleWare network. These can be left as extension numbers with no ill effect, but if it is required that they are sent as the DDI numbers, use the **change public-unknown-numbering** command. Specify the numbers as the full E.164 numbers, the leading "+" used in SIP is automatically added to all numbers specified in the public numbering table.

| char | nge public-unk                    | nown-numbe | ring O       |     | Page 1 of 2                  |  |  |  |  |  |  |  |
|------|-----------------------------------|------------|--------------|-----|------------------------------|--|--|--|--|--|--|--|
|      | NUMBERING - PUBLIC/UNKNOWN FORMAT |            |              |     |                              |  |  |  |  |  |  |  |
|      | Total                             |            |              |     |                              |  |  |  |  |  |  |  |
| Ext  | Ext                               | Trk        | CPN          | CPN |                              |  |  |  |  |  |  |  |
| Len  | Code                              | Grp(s)     | Prefix       | Len |                              |  |  |  |  |  |  |  |
|      |                                   |            |              |     | Total Administered: 5        |  |  |  |  |  |  |  |
| 4    | 2                                 | 1          |              | 4   | Maximum Entries: 9999        |  |  |  |  |  |  |  |
| 4    | 2000                              | 2          | 4418968nnnn0 | 12  |                              |  |  |  |  |  |  |  |
| 4    | 2292                              | 2          | 4418968nnnn2 | 12  | Note: If an entry applies to |  |  |  |  |  |  |  |
| 4    | 2391                              | 2          | 4418968nnnn1 | 12  | a SIP connection to Avaya    |  |  |  |  |  |  |  |
| 4    | 2401                              | 2          | 4418968nnnn6 | 12  | Aura(R) Session Manager,     |  |  |  |  |  |  |  |
|      |                                   |            |              |     | the resulting number must    |  |  |  |  |  |  |  |
|      |                                   |            |              |     | be a complete E.164 number.  |  |  |  |  |  |  |  |

## 5.8. Administer Route Selection for Outbound Calls

In the test environment, the Automatic Route Selection (ARS) feature was used to route outbound calls via the SIP trunk to the TeleWare network. The single digit **9** was used as the ARS access code providing a facility for telephone users to dial 9 to reach an outside line. Use the **change feature-access-codes** command to configure a digit as the **Auto Route Selection** (ARS) - Access Code 1.

```
      change feature-access-codes
      Page
      1 of
      10

      FEATURE ACCESS CODE (FAC)

      Abbreviated Dialing List1 Access Code:

      Abbreviated Dialing List2 Access Code:
      4
      4

      Abbreviated Dialing List3 Access Code:
      4
      4

      Abbreviated Dial
      10
      10
      10

      Abbreviated Dialing List3 Access Code:
      4
      4

      Abbreviated Dial
      10
      10
      10

      Abbreviated Dial
      10
      10
      10

      Abbreviated Dial
      10
      10
      10

      Abbreviated Dial
      10
      10
      10

      Abbreviated Dial
      10
      10
      10

      Abbreviated Dial
      10
      10
      10

      Abbreviated Dial
      10
      10
      10

      Abbreviated Dial
      10
      10
      10

      Abbreviated Dial
      10
      10
      10

      Abbreviated Dial
      10
      10
      10

      Abbreviated Dial
      10
      10
      10

      Abbreviated Dial
      10
      10
      10

      Abbreviated Dial
      10
      10
```

Use the **change ars analysis** command to configure the routing of dialled digits following the first digit **9**.

A small sample of dial patterns are shown here as an example. Further administration of ARS is beyond the scope of this document. The example entries shown will match outgoing calls to international numbers beginning 00 and national numbers beginning with 0. Note that exact maximum number lengths should be used where possible to reduce post-dial delay. Calls are sent to **Route Pattern 2**.

| change ars analysis 0 | LE            | Page 1 of 2<br>Percent Full: 0 |         |      |      |      |  |  |  |  |
|-----------------------|---------------|--------------------------------|---------|------|------|------|--|--|--|--|
|                       | Location: all |                                |         |      |      |      |  |  |  |  |
| Dialed                | Tot           | al                             | Route   | Call | Node | ANI  |  |  |  |  |
| String                | Min           | Max                            | Pattern | Туре | Num  | Reqd |  |  |  |  |
| 0                     | 8             | 14                             | 2       | pubu |      | n    |  |  |  |  |
| 00                    | 13            | 17                             | 2       | pubu |      | n    |  |  |  |  |
| 00353                 | 10            | 14                             | 2       | pubu |      | n    |  |  |  |  |
| 0044                  | 12            | 14                             | 2       | pubu |      | n    |  |  |  |  |
| 0083                  | 8             | 14                             | 2       | pubu |      | n    |  |  |  |  |
| 01                    | 7             | 14                             | 2       | pubu |      | n    |  |  |  |  |
| 01989                 | 5             | 7                              | 2       | pubu |      | n    |  |  |  |  |
| 02                    | 7             | 9                              | 2       | pubu |      | n    |  |  |  |  |
| 0800                  | 11            | 11                             | 2       | pubu |      | n    |  |  |  |  |
| 118                   | 5             | 6                              | 2       | pubu |      | n    |  |  |  |  |
| 1405                  | 4             | 4                              | 2       | pubu |      | n    |  |  |  |  |

Use the **change route-pattern n** command, where **n** is an available route pattern, to add the SIP trunk group to the route pattern that ARS selects. In this configuration, route pattern **2** is used to route calls to trunk group **2**. **Numbering Format** is applied to CLI and is used to set TDM signalling parameters such as type of number and numbering plan indicator. This doesn't have the same significance in SIP calls and during testing it was set to **lev0-pvt** to ensure that a leading "+" was not prefixed to the called party number.

| char | nge i | route | e-pat | tter | n 2  |       |        |       |      |          |        |        |       | Page | 1 of  | E 3   |  |
|------|-------|-------|-------|------|------|-------|--------|-------|------|----------|--------|--------|-------|------|-------|-------|--|
|      |       |       |       |      | Patt | ern 1 | Numbei | c: 2  |      | Patter   | n Name | e: SIE | ? Tru | nk   |       |       |  |
|      |       |       |       |      |      |       | SCCAN  | J? n  | 0    | Secure S | SIP? r | ı      |       |      |       |       |  |
|      | Grp   | FRL   | NPA   | Pfx  | Нор  | Toll  | No.    | Inse  | rted |          |        |        |       |      | DCS/  | / IXC |  |
|      | No    |       |       | Mrk  | Lmt  | List  | Del    | Digit | s    |          |        |        |       |      | QSIC  | G     |  |
|      |       |       |       |      |      |       | Dgts   |       |      |          |        |        |       |      | Intv  | v     |  |
| 1:   | 2     | 0     |       |      |      |       |        |       |      |          |        |        |       |      | n     | user  |  |
| 2:   |       |       |       |      |      |       |        |       |      |          |        |        |       |      | n     | user  |  |
| 3:   |       |       |       |      |      |       |        |       |      |          |        |        |       |      | n     | user  |  |
| 4:   |       |       |       |      |      |       |        |       |      |          |        |        |       |      | n     | user  |  |
| 5:   |       |       |       |      |      |       |        |       |      |          |        |        |       |      | n     | user  |  |
| 6:   |       |       |       |      |      |       |        |       |      |          |        |        |       |      | n     | user  |  |
|      |       |       |       |      |      |       |        |       |      |          |        |        |       |      |       |       |  |
|      |       | C VAI |       | TSC  |      |       | ITC    | BCIE  | Serv | vice/Fea | ature  | PARM   |       |      |       | LAR   |  |
|      | 0 1   | 2 M   | 4 W   |      | Requ | lest  |        |       |      |          |        |        | Dgts  |      | nat   |       |  |
|      |       |       |       |      |      |       |        |       |      |          |        | Suk    | baddr |      |       |       |  |
| 1:   | У У   | У У   | y n   | n    |      |       | rest   | 5     |      |          |        |        |       | lev0 | )-pvt | none  |  |
| 2:   | у у   | У У   | y n   | n    |      |       | rest   | 5     |      |          |        |        |       |      |       | none  |  |
| 3:   | У У   | УУ    | y n   | n    |      |       | rest   | 5     |      |          |        |        |       |      |       | none  |  |
| 4:   | УУ    | У У   | y n   | n    |      |       | rest   | 5     |      |          |        |        |       |      |       | none  |  |
| 5:   | УУ    | У У   | y n   | n    |      |       | rest   | 5     |      |          |        |        |       |      |       | none  |  |
| 6:   | УУ    | УУ    | уn    | n    |      |       | rest   | 5     |      |          |        |        |       |      |       | none  |  |

#### 5.9. Administer Incoming Digit Translation

This step configures the settings necessary to map incoming DDI calls to Communication Manager extensions. The incoming digits sent in the INVITE message from TeleWare can be manipulated as necessary to route calls to the desired extension. Use the **change inc-callhandling-trmt trunk-group x** command where **x** is the Trunk Group defined in **Section 5.6**. In the example shown, **11** digits are received. All digits are deleted and the extension number is inserted. Note that some of the DDI digits have been obscured.

| change inc-cal | l-handli | .ng-trmt ti | runk-grou | ıp 2     |          | Page | 1 of | 3 |  |
|----------------|----------|-------------|-----------|----------|----------|------|------|---|--|
|                |          | INCOMING    | CALL HAN  | NDLING T | REATMENT |      |      |   |  |
| Service/       | Number   | Number      | Del       | Insert   |          |      |      |   |  |
| Feature        | Len      | Digits      |           |          |          |      |      |   |  |
| public-ntwrk   | 11 01    | .8968nnnn0  | 11        | 2000     |          |      |      |   |  |
| public-ntwrk   | 11 01    | .8968nnnn1  | 11        | 2391     |          |      |      |   |  |
| public-ntwrk   | 11 01    | .8968nnnn2  | 11        | 2292     |          |      |      |   |  |
| public-ntwrk   | 11 01    | .8968nnnn3  | 11        | 2316     |          |      |      |   |  |
| public-ntwrk   | 11 01    | .8968nnnn4  | 11        | 2396     |          |      |      |   |  |
| public-ntwrk   | 11 01    | .8968nnnn5  | 11        | 2290     |          |      |      |   |  |
| public-ntwrk   | 11 01    | .8968nnnn6  | 11        | 2501     |          |      |      |   |  |
| public-ntwrk   |          |             |           |          |          |      |      |   |  |
| public-ntwrk   |          |             |           |          |          |      |      |   |  |

## 5.10. EC500 Configuration

When EC500 is enabled on a Communication Manager station, a call to that station will generate a new outbound call from Communication Manager to the configured EC500 destination, typically a mobile phone. The following screen shows an example EC500 configuration for the user with station extension 2292. Use the command **change off-pbx-telephone station-mapping x** where **x** is Communication Manager station.

- The **Station Extension** field will automatically populate with station extension.
- For **Application** enter **EC500**.
- Enter a **Dial Prefix** if required by the routing configuration, none was required during testing.
- For the **Phone Number** enter the phone that will also be called (e.g. **003538941nnnn7**).
- Set the **Trunk Selection** to **ars** so that the ARS table will be used for routing.
- Set the **Config Set** to **1**.

| change off-pb | change off-pbx-telephone station-mapping 2292 Page 1 of 3 |            |                  |           |        |      |  |  |  |  |  |  |  |
|---------------|-----------------------------------------------------------|------------|------------------|-----------|--------|------|--|--|--|--|--|--|--|
|               | STATIONS                                                  | WITH OFF-P | BX TELEPHONE INT | EGRATION  |        |      |  |  |  |  |  |  |  |
|               |                                                           |            |                  |           |        |      |  |  |  |  |  |  |  |
| Station       | Application                                               | Dial CC    | Phone Number     | Trunk     | Config | Dual |  |  |  |  |  |  |  |
| Extension     |                                                           | Prefix     |                  | Selection | Set    | Mode |  |  |  |  |  |  |  |
| 2292          | OPS                                                       | -          | 2292             | aar       | 1      |      |  |  |  |  |  |  |  |
| 2292          | EC500                                                     | -          | 003538941nnnn7   | ars       | 1      |      |  |  |  |  |  |  |  |

**Note:** The phone number shown is for a mobile phone in the Avaya Lab. To use facilities such as Feature Name Extension (FNE) for calls coming in from EC500 mobile phones, the calling party number received in Communication Manager must exactly match the number specified in the above table.

The additional line in the previous screenshot with **Application** of **OPS** is standard on SIP endpoints where the phone is registered to the Session Manager and is essentially "Off PBX".

Save Communication Manager configuration by entering save translation.

# 6. Configuring Avaya Aura® Session Manager

This section provides the procedures for configuring Session Manager. The Session Manager is configured by opening a web browser to the System Manager. The procedures include the following areas:

- Log in to Avaya Aura® System Manager
- Administer SIP domain
- Administer Locations
- Administer SIP Entities
- Administer Entity Links
- Administer Routing Policies
- Administer Dial Patterns
- Administer Application for Avaya Aura® Communication Manager
- Administer Application Sequence for Avaya Aura® Communication Manager
- Administer SIP Extensions

#### 6.1. Log in to Avaya Aura® System Manager

Access the System Manager using a web browser and entering **http://<FQDN >/SMGR**, where **<FQDN**> is the fully qualified domain name of System Manager. Log in using appropriate credentials (not shown) and the **Home** tab will be presented with menu options shown below.

| Users                                                                                    | d. Elements                                                                                                    | Q, Services                                                                                                    |
|------------------------------------------------------------------------------------------|----------------------------------------------------------------------------------------------------|----------------------------------------------------------------------------------------------------|
| Administrators<br>Directory Synchronization<br>Groups & Rains<br>User Provisioning Raile | Collaboration Environment<br>Communication Managar<br>Communication Server 1000<br>Conferencing<br>IP Office<br>Meeting Exchange<br>Messaging<br>Presnag<br>Routing<br>Section Managar<br>Wark Assignment | Backup and Restore<br>Bulk Import and Export<br>Configurations<br>Events<br>Geographic Redundancy<br>Invontory<br>Licanses<br>Replications<br>Reports<br>Scheduler<br>Secarity<br>Shutdown<br>Softwore Management<br>Templates<br>Tenand Management |

#### 6.2. Administer SIP Domain

To add the SIP domain that will be used with Session Manager, select **Routing** from the **Home** tab menu and in the resulting tab select **Domains** from left hand menu. Click the **New** button to create a new SIP domain entry. In the **Name** field enter the domain name of the enterprise site or a name agreed with TeleWare; this will be the same as specified in the Authoritative Domain specified in the IP Network Region on Communication Manager. Refer to **Section 5.3** for details. In test, **avaya.com** was used. Optionally, a description for the domain can be entered in the Notes field (not shown). Click **Commit** to save changes.

| Home Routing *       |                                          |      |       |
|----------------------|------------------------------------------|------|-------|
| * Routing            | Home / Elements / Routing / Domains      |      |       |
| Domains<br>Locations | Domain Management                        |      |       |
| Adaptations          | New Edit Delete Duplicate More Actions • |      |       |
| SIP Entities         |                                          |      |       |
| Entity Links         | 1 Item ಿ                                 |      |       |
| Time Ranges          | Name                                     | Туре | Notes |
|                      | avaya.com                                | sip  |       |
| Routing Policies     | Select : All, None                       |      |       |
| Dial Patterns        |                                          |      |       |
| Regular Expressions  |                                          |      |       |
| Defaults             |                                          |      |       |

**Note**: If the existing domain name used in the enterprise equipment does not match that used in the network, a Session Manager Adaptation can be used to change it (see **Section 6.4**).

#### 6.3. Administer Locations

Locations can be used to identify logical and/or physical locations where SIP Entities reside for the purposes of bandwidth management. One location is added to the sample configuration for all of the enterprise SIP entities. On the **Routing** tab select **Locations** from the left hand menu (not shown). Under **General**, in the **Name** field, enter an informative name for the location. Scroll to the bottom of the page and under **Location Pattern**, click **Add**, then enter an **IP Address Pattern** in the resulting new row, \* is used to specify any number of allowed characters at the end of the string. Below is the location configuration used for the test enterprise.

| Home / Elements / Routing / Locations          |                 |
|------------------------------------------------|-----------------|
| Location Details                               | Commit Cancel   |
| General                                        |                 |
| * Name:                                        | Galway          |
| Notes:                                         |                 |
| Dial Plan Transparency in Survivable Mode      | e               |
| Enabled:                                       |                 |
| Listed Directory Number:                       |                 |
| Associated CM SIP Entity:                      |                 |
| Overall Managed Bandwidth                      |                 |
| Managed Bandwidth Units:                       | Kbit/sec 🔽      |
| Total Bandwidth:                               |                 |
| Multimedia Bandwidth:                          |                 |
| Audio Calls Can Take Multimedia Bandwidth:     | 2               |
|                                                |                 |
| Per-Call Bandwidth Parameters                  |                 |
| Maximum Multimedia Bandwidth (Intra-Location): | 1000 Kbit/Sec   |
| Maximum Multimedia Bandwidth (Inter-Location): | 1000 Kbit/Sec   |
| * Minimum Multimedia Bandwidth:                | 64 Kbit/Sec     |
| * Default Audio Bandwidth:                     | 80   Kbit/sec 💟 |
| Alarm Threshold                                |                 |
| Overall Alarm Threshold:                       | 80 🗸 %          |
| Multimedia Alarm Threshold:                    | 80 9%           |
| * Latency before Overall Alarm Trigger:        | 5 Minutes       |
| * Latency before Multimedia Alarm Trigger:     | 5 Minutes       |
| Location Pattern                               |                 |
| Add Remove                                     |                 |
| 3 Items                                        |                 |
| IP Address Pattern                             | - Notes         |
| 10.10.2.*                                      |                 |
| * 10.10.3.*<br>10.10.9.*                       |                 |
| < 10.10.9.*                                    |                 |
| Select : All, None                             |                 |

Solution & Interoperability Test Lab Application Notes ©2016 Avaya Inc. All Rights Reserved.

#### 6.4. Administer SIP Entities

A SIP Entity must be added for each SIP-based telephony system supported by a SIP connection to Session Manager. To add a SIP Entity, select **SIP Entities** on the left panel menu, and then click on the **New** button (not shown). The following will need to be entered for each SIP Entity. Under **General**:

- In the **Name** field enter an informative name.
- In the **FQDN or IP Address** field enter the IP address of Session Manager or the signalling interface on the connecting system.
- In the **Type** field use **Session Manager** for a Session Manager SIP Entity, **CM** for a Communication Manager SIP Entity and **SIP Trunk** for the Avaya SBCE SIP Entity.
- In the Adaptation field (not available for the Session Manager SIP Entity), select the appropriate Adaptation from the drop down menu if required (not used in this case).
- In the **Location** field select the appropriate location from the drop down menu.
- In the **Time Zone** field enter the time zone for the SIP Entity.

In this configuration there are four SIP Entities:

- Avaya Aura® Session Manager SIP Entity.
- Avaya Aura® Communication Manager SIP Entity for the SIP Endpoints
- Avaya Aura® Communication Manager SIP Entity for the SIP Trunk
- Avaya Session Border Controller for Enterprise (Avaya SBCE) SIP Entity for PSTN destinations.

#### 6.4.1. Avaya Aura® Session Manager SIP Entity

The following screens show the SIP entity for Session Manager. The **FQDN or IP Address** field is set to the IP address of the Session Manager SIP signalling interface.

| Home / Elements / Routing / SIP Entities |                                   |
|------------------------------------------|-----------------------------------|
| SIP Entity Details                       | Commit Cancel                     |
| General                                  |                                   |
| * Name:                                  | Session Manager                   |
| * FQDN or IP Address:                    | 10.10.9.61                        |
| Туре:                                    | Session Manager                   |
| Notes:                                   |                                   |
| Location:                                | Galway                            |
| Outbound Proxy:                          |                                   |
| Time Zone:                               | Europe/Dublin                     |
| Credential name:                         |                                   |
| SIP Link Monitoring                      |                                   |
|                                          | Use Session Manager Configuration |

Solution & Interoperability Test Lab Application Notes ©2016 Avaya Inc. All Rights Reserved. The Session Manager must be configured with the port numbers on the protocols that will be used by the other SIP entities. To configure these scroll to the bottom of the page and under **Port**, click **Add**, then edit the fields in the resulting new row.

- In the **Port** field enter the port number on which the system listens for SIP requests.
- In the **Protocol** field enter the transport protocol to be used for SIP requests.
- In the **Default Domain** field, from the drop down menu select the domain added in **Section 6.2** as the default domain.

| TLS    | Failover port:<br>Failover port:<br>Remove |      |          |                |       |               |
|--------|--------------------------------------------|------|----------|----------------|-------|---------------|
| 3 Iter | ms 🖓                                       |      |          |                |       | Riter: Enable |
|        | Port                                       | 1.40 | Protocol | Default Domain | Notes |               |
|        | 5060                                       |      | TCP V    | avaya.com 👻    |       |               |
|        | 5060                                       |      | UDP 👻    | avaya.com 👻    | (     |               |
|        | 5061                                       |      | TLS V    | avaya.com 😪    | [     |               |
| Selec  | t : All, None                              |      |          |                | 70    |               |

#### 6.4.2. Avaya Aura® Communication Manager SIP Entities

The following screen shows one of the SIP entities for Communication Manager which is configured as an Evolution Server. This SIP Entity is used for the SIP Trunk. The **FQDN or IP Address** field is set to the IP address of the interface on Communication Manager that will be providing SIP signalling. Set the **Location** to that defined in **Section 6.3**.

| Home / Elements / Routing / SIP Entities |               |
|------------------------------------------|---------------|
| SIP Entity Details                       | Commit Cancel |
| General                                  |               |
| * Name:                                  | CM_Trunk      |
| * FQDN or IP Address:                    | 10.10.9.52    |
| Туре:                                    | CM            |
| Notes:                                   |               |
| Adaptation:                              |               |
|                                          | Galway        |
|                                          | Europe/Dublin |
| * SIP Timer B/F (in seconds):            | 4             |
| Credential name:                         |               |
| Call Detail Recording:                   | none 💌        |

Other parameters can be set for the SIP Entity as shown in the following screenshot, but for test, these were left at default values.

| Off 🔽                               |
|-------------------------------------|
|                                     |
| Use Session Manager Configuration 🗸 |
|                                     |
|                                     |
|                                     |
| ×                                   |
|                                     |

**Note:** A second SIP Entity for Communication Manager is required for SIP Endpoints. In the test environment this is named "CM\_Endpoints".

#### 6.4.3. Avaya Session Border Controller for Enterprise SIP Entity

The following screen shows the SIP Entity for the Avaya SBCE used for PSTN destinations. The **FQDN or IP Address** field is set to the IP address of the Avaya SBCE private network interface used for PSTN fixed calls (see **Figure 1**). Set the **Location** to that defined in **Section 6.3** and the **Time Zone** to the appropriate time zone.

| Home / Elements / Routing / SIP Entities |               |
|------------------------------------------|---------------|
| SIP Entity Details                       | Commit Cancel |
| General                                  |               |
| * Name:                                  | Avaya SBCE    |
| * FQDN or IP Address:                    | 10.10.9.81    |
| Туре:                                    | SIP Trunk     |
| Notes:                                   |               |
| Adaptation:                              |               |
| Location:                                | Galway 💙      |
| Time Zone:                               | Europe/Dublin |
| * SIP Timer B/F (in seconds):            | 4             |
| Credential name:                         |               |
| Call Detail Recording:                   | none 💌        |

## 6.5. Administer Entity Links

A SIP trunk between a Session Manager and another system is described by an Entity Link. To add an Entity Link, select **Entity Links** on the left panel menu and click on the **New** button (not shown). Fill in the following fields in the new row that is displayed.

- In the **Name** field enter an informative name.
- In the **SIP Entity 1** field select **Session Manager**.
- In the **Port** field enter the port number to which the other system sends its SIP requests.
- In the **SIP Entity 2** field enter the other SIP Entity for this link, created in **Section 6.4**.
- In the **Port** field enter the port number to which the other system expects to receive SIP requests.
- Select the **Trusted** tick box to make the other system trusted.
- In the **Protocol** field enter the transport protocol to be used to send SIP requests.

| tity Links                         |                                                                                                    |            |              |                      |              |              |                    |                  | Help     |
|------------------------------------|----------------------------------------------------------------------------------------------------|------------|--------------|----------------------|--------------|--------------|--------------------|------------------|----------|
| ew Edit Detate Depi                | More Actions                                                                                                    | 3          |              |                      |              |              |                    |                  |          |
| items 🧟                            |                                                                                                    |            |              |                      |              |              |                    | Filte            | ri Enabi |
| Neme                               | STP Entity 1                                                                                                    | Protocol   | Port         | SIP Entity 2         | DNS Override | Port         | Connection Policy  | Deny New Service | Notes    |
| ASBCE Link                         | Session Manager                                                                                                    | TCP        | 5060         | Aveya SBCE           |              | 5060         | trusted            |                  |          |
|                                    | Session Manager                                                                                                    | TLS        | 5061         | CH_Endpoints         |              | 5061         | trusted            |                  |          |
| CM Endpoints Link                  | and the second second s |            |              |                      |              |              |                    |                  |          |
| CM Endpoints Link<br>CM Trunk Link | Session Manager                                                                                                    | TCP        | 5060         | CM_Trunk             |              | 5060         | trusted            |                  |          |
|                                    |                                                                                                    | TCP<br>TCP | 5060<br>5060 | CM_Trunk<br>CS1K_7.6 | 0            | 5060<br>5060 | trusted<br>trusted |                  |          |

Click **Commit** to save changes. The previous screen shows the Entity Links used in this configuration.

**Note:** There are two Entity Links for Communication Manager, one for the SIP Endpoints and the other for the SIP Trunk. These are differentiated by port number.

#### 6.6. Administer Routing Policies

Routing policies must be created to direct how calls will be routed to a system. To add a routing policy, select **Routing Policies** on the left panel menu and then click on the **New** button (not shown).

Under General:

- Enter an informative name in the **Name** field
- Under **SIP Entity as Destination**, click **Select**, and then select the appropriate SIP entity to which this routing policy applies
- Under Time of Day, click Add, and then select the time range

The following screen shows the routing policy for calls inbound from the SIP Trunk to Communication Manager.

| Home / Elements / Routing / Routing Policies |          |                        |                 |
|----------------------------------------------|----------|------------------------|-----------------|
| Routing Policy Details                       |          | Commit Cancel          | Help ?          |
| General                                      |          |                        |                 |
| * Name                                       | CM_Trunk | 1                      |                 |
| Disabled                                     |          |                        |                 |
| * Retries                                    | 0        |                        |                 |
| Notes                                        |          | 1                      |                 |
|                                              |          |                        |                 |
| Select<br>Name FQDN or 13                    | Address  | Туре                   | Notes           |
| CM_Trunk 10.10.9.52                          |          | СМ                     | 0000000         |
| Add Remove View Gaps/Overlaps                |          |                        |                 |
| 1 Item 🤕                                     |          |                        | Filter: Enable  |
|                                              |          | un Start Time End Time | Notes           |
| C 0 24/7 🗵 🗹                                 | 8 8 8 8  | 00:00 23:59            | Time Range 24/7 |
| Select : All, None                           |          |                        |                 |

The following screen shows the Routing Policy for the Avaya SBCE interface that will be routed to PSTN destinations via the TeleWare SIP Trunk.

| Home / Elements / Routing / Routing                                                         | Policies |                     |         |          |          |     |                     |                  |                                                                                                    |        |
|---------------------------------------------------------------------------------------------|----------|---------------------|---------|----------|----------|-----|---------------------|------------------|----------------------------------------------------------------------------------------------------|--------|
| Routing Policy Details                                                                      |          |                     |         |          |          | Co  | mmit Cancel         |                  |                                                                                                    | Help ? |
| General                                                                                     |          |                     |         |          |          |     |                     |                  |                                                                                                    |        |
|                                                                                             | * Nam    | ne: to_             | AvayaSE | BCE      |          |     |                     |                  |                                                                                                    |        |
|                                                                                             | Disable  | ed: 🗆               |         |          |          |     |                     |                  |                                                                                                    |        |
|                                                                                             | * Retrie | es: 0               |         |          |          |     |                     |                  |                                                                                                    |        |
|                                                                                             | Note     | es:                 |         |          |          | 1   |                     |                  |                                                                                                    |        |
|                                                                                             |          |                     |         |          |          |     |                     |                  |                                                                                                    |        |
| SIP Entity as Destination                                                                   |          |                     |         |          |          |     |                     |                  |                                                                                                    |        |
| SIP Entity as Destination<br>Select                                                         | 100      | N or IP             | Address |          |          |     |                     | Туре             | Notes                                                                                                    |        |
| Select                                                                                      | 111.71.4 | 0N of IP<br>10.9.61 | Address |          |          |     |                     | Type<br>SIP True | Name of Street Street S |        |
| Select<br>Nome                                                                              | 10.      |                     | Address |          |          |     |                     |                  | Name of Street Street S |        |
| Select<br>Nome<br>Avaya SBCE<br>Time of Day                                                 | 10.      |                     | Address |          |          |     |                     |                  | Name of Street Street S | nable  |
| Select<br>Name<br>Avaya SBCE<br>Time of Day<br>Add Remove View Gaps/Overlap                 | 10.      |                     | Address | fri      | Sat      | Sun | Start Time          |                  | nk                                                                                                    | mabia  |
| Select Nome Aveys SBCE Time of Day Add Remove View Gaps/Overlap: 1 Item @ Ranking _ Nome Mo | 10.      | 10.9.81             |         | Pri<br>V | Sat<br>Ø | Sun | Start Time<br>00:00 | SIP True         | nk<br>Filter: I                                                                                                    | Enable |

Solution & Interoperability Test Lab Application Notes ©2016 Avaya Inc. All Rights Reserved.

#### 6.7. Administer Dial Patterns

A dial pattern must be defined to direct calls to the appropriate telephony system. To configure a dial pattern select **Dial Patterns** on the left panel menu and then click on the **New** button (not shown).

Under General:

- In the **Pattern** field enter a dialled number or prefix to be matched.
- In the **Min** field enter the minimum length of the dialled number.
- In the **Max** field enter the maximum length of the dialled number.
- In the **SIP Domain** field select **ALL** or alternatively one of those configured in **Section 6.2**.

#### Under Originating Locations and Routing Policies:

- Click **Add**, in the resulting screen (not shown).
- Under Originating Location, select the location defined in Section 6.3 or ALL.
- Under Routing Policies select one of the routing policies defined in Section 6.6.
- Click **Select** button to save.

The following screen shows an example dial pattern configured for the Avaya SBCE which will analyse the leading zero of the called party number and route the calls to PSTN destinations via TeleWare SIP Trunk.

| Home / Elements / Routing / Dial Patterns          |                           |      |                            |                            |                |
|----------------------------------------------------|---------------------------|------|----------------------------|----------------------------|----------------|
| Dial Pattern Details                               |                           | Co   | ammit Cancel               |                            | Help 7         |
| General                                            |                           |      |                            |                            |                |
| * Pattern:                                         | 0                         |      |                            |                            |                |
| * Min:                                             | 8                         |      |                            |                            |                |
| * Max:                                             | 16                        |      |                            |                            |                |
| Emergency Call:                                    |                           |      |                            |                            |                |
| Emergency Priority:                                | 1                         |      |                            |                            |                |
| Emergency Type:                                    |                           |      |                            |                            |                |
| SIP Domain:                                        | -ALL-                     |      |                            |                            |                |
| Notes:                                             |                           |      |                            |                            |                |
| Originating Locations and Routing Policies         |                           |      |                            |                            |                |
| Add Remove                                         |                           |      |                            |                            | Filter: Enable |
| Originating Location Name - Originating Location N | lotes Routing Policy Name | Rank | Routing Policy<br>Disabled | Routing Policy Destination | CARGONNISE     |
| Galway                                             | to_AvayaSBCE              | 6    |                            | Avaya SBCE                 |                |
| Select : All, None                                 |                           |      |                            |                            |                |

| Home / Elements / Routing / Dial Patterns          |                          |      |                            |                            | 0                    |
|----------------------------------------------------|--------------------------|------|----------------------------|----------------------------|----------------------|
| Dial Pattern Details                               |                          | C    | ommit Cancel               |                            | Help ?               |
| General                                            |                          |      |                            |                            |                      |
| * Pattern:                                         | 016968nnnn               |      | ×                          |                            |                      |
| * Min:                                             | 11                       |      |                            |                            |                      |
| * Max:                                             | 11                       |      |                            |                            |                      |
| Emergency Call:                                    |                          |      |                            |                            |                      |
| Emergency Priority:                                | 1                        |      |                            |                            |                      |
| Emergency Type:                                    |                          |      |                            |                            |                      |
| SIP Domain:                                        | -ALL-                    |      |                            |                            |                      |
| Notes:                                             |                          |      |                            |                            |                      |
|                                                    |                          |      |                            |                            |                      |
| <b>Originating Locations and Routing Policies</b>  |                          |      |                            |                            |                      |
| Add Remove                                         |                          |      |                            |                            |                      |
| 1 Item 🧟                                           |                          |      |                            |                            | Filter: Enable       |
| Originating Location Name - Originating Location N | otes Routing Policy Name | Rank | Routing Policy<br>Disabled | Routing Policy Destination | Routing Policy Notes |
| Galway Galway                                      | CM_Trunk                 | 0    |                            | CM_Trunk                   |                      |
| Select : All, None                                 |                          |      |                            |                            |                      |

The following screen shows the test dial pattern configured for Communication Manager.

**Note**: The above configuration is used to analyse the DDI numbers assigned to the extensions on Communication Manager. Some of the digits of the pattern to be matched have been obscured.

## 6.8. Administer Application for Avaya Aura® Communication Manager

From the **Home** tab select **Session Manager** from the menu. In the resulting tab from the left panel menu select **Application Configuration**  $\rightarrow$  **Applications** and click **New** (not shown).

- In the **Name** field enter a name for the application.
- In the **SIP Entity** field select the SIP entity for Communication Manager.
- In the **CM System for SIP Entity** field select the SIP entity for Communication Manager and select **Commit** to save the configuration.

| Home Session Manager X                                         |                                                                              |               |
|----------------------------------------------------------------|------------------------------------------------------------------------------|---------------|
| * Session Manager                                              | Home / Elements / Session Manager / Application Configuration / Applications |               |
| Dashboard                                                      |                                                                              |               |
| Session Manager                                                | Application Editor                                                           | Commit Cancel |
| Administration                                                 | Application                                                                  |               |
| Communication<br>Profile Editor                                | *Name CM_App                                                                 |               |
| Network<br>Configuration                                       | *SIP<br>Entity CM_Endpoints V<br>*CM View/Add                                |               |
| <ul> <li>Device and Location</li> <li>Configuration</li> </ul> | System for Communication Manager V Refresh SIP Entity                        |               |
| <ul> <li>* Application</li> <li>Configuration</li> </ul>       | Description                                                                  |               |
| Applications                                                   |                                                                              |               |

BG; Reviewed: SPOC 7/19/2016 Solution & Interoperability Test Lab Application Notes ©2016 Avaya Inc. All Rights Reserved. 26 of 58 TWare\_CM63\_SM **Note:** The Application described here and the Application Sequence described in the next section are likely to have been defined during installation. The configuration is shown here for reference. Note also that the Communication Manager SIP Entity selected is that set up specifically for SIP endpoints. In the test environment there is also a Communication Manager SIP Entity that is used specifically for the SIP Trunk and is not to be used in this case.

# 6.9. Administer Application Sequence for Avaya Aura® Communication Manager

From the left panel navigate to Session Manager  $\rightarrow$  Application Configuration  $\rightarrow$  Application Sequences and click on New (not shown).

- In the **Name** field enter a descriptive name.
- Under Available Applications, click the + sign in front of the appropriate application instance. When the screen refreshes the application should be displayed under the Applications in this Sequence heading. Select Commit.

| pplication Sequenc                                                              | e Editor   | Commit Cancel | Ha                           |
|---------------------------------------------------------------------------------|------------|---------------|------------------------------|
| Application Sequence                                                            |            |               |                              |
| Name cm-app-seq                                                                 |            |               |                              |
| Description                                                                     |            |               |                              |
|                                                                                 |            |               |                              |
| I Item Sequence Order (first to Name                                            | SIP Entity | Mandatory     | Description                  |
| I Item<br>Sequence                                                              | SIP Entity |               | Description                  |
| I Item<br>Sequence<br>Order (first to<br>last)                                  | SIP Entity | Plandatory    | Description                  |
| i Item Sequence Order (first to Iast) Iselect : AU, None Available Applications | SIP Entity |               | Description<br>Filtert Enabl |
| I Item Sequence Order (first to Iast) C Select : AU, None                       | SIP Entity |               | Filter: Enab                 |

#### 6.10. Administer SIP Extensions

The SIP extensions are likely to have been defined during installation. The configuration shown in this section is for reference. SIP extensions are registered with Session Manager and use Communication Manager for their feature and configuration settings. From the **Home** tab select **User Management** from the menu. Then select **Manage Users** and click **New** (not shown).

On the **Identity** tab:

- Enter the user's name in the Last Name and First Name fields.
- In the Login Name field enter a unique system login name in the form of user@domain e.g. 2292@avaya.com which is used to create the user's primary handle.
- The Authentication Type should be Basic.
- In the **Password/Confirm Password** fields enter an alphanumeric password.
- Set the Language Preference and Time Zone as required.

| ome User Hanagement                 | the second second second second second second second second second second second second second second second se                                                                                                    |                                                                                                    |                        |
|-------------------------------------|----------------------------------------------------------------------------------------------------|----------------------------------------------------------------------------------------------------|------------------------|
| wasa Planagement                    | Home / Users / User Hanagement / Manage Users                                                                                                    |                                                                                                    |                        |
| Manage Users                        | New User Profile                                                                                                    |                                                                                                    |                        |
| Public Contacts<br>Shared Addresses | New User Profile                                                                                                    |                                                                                                    | Commit & Continue Comm |
| System Presence                     | and the second second se |                                                                                                    |                        |
| ACL5                                | Identity Communication Profile Mem                                                                                                    | bership Contacts                                                                                                |                        |
| Communication                       | User Provisioning Rule *                                                                                                    |                                                                                                    |                        |
| Profile Password                    | User Provisioning Rule:                                                                                                    | 2                                                                                                    |                        |
| Policy                              | Identity .                                                                                                    | at the                                                                                                    |                        |
|                                     |                                                                                                    |                                                                                                    |                        |
|                                     | * Last Name:                                                                                                    | SIP                                                                                                    |                        |
|                                     | Last Name (Latin Translation):                                                                                                    | SIP                                                                                                    |                        |
|                                     | * First Name:                                                                                                    | 9608                                                                                                    |                        |
|                                     | First Name (Latin Translation):                                                                                                    | 9608                                                                                                    |                        |
|                                     | Middle Name:                                                                                                    |                                                                                                    |                        |
|                                     | Description:                                                                                                    | Ó                                                                                                    |                        |
|                                     | • Lonin Namer                                                                                                    | 2292@avaya.com                                                                                                  |                        |
|                                     | * Authentication Type:                                                                                                    | CONTRACTOR OF A CONTRACTOR OF A CONTRACTOR OF A CONTRACTOR OF A CONTRACTOR OF A CONTRACTOR OF A CONTRACTOR OF A |                        |
|                                     |                                                                                                    | (mms                                                                                                    |                        |
|                                     | Confirm Password:                                                                                                    |                                                                                                    |                        |
|                                     |                                                                                                    |                                                                                                    |                        |
|                                     | Localized Display Name:                                                                                                    |                                                                                                    |                        |
|                                     | Endpoint Display Name:                                                                                                    |                                                                                                    |                        |
|                                     | Title:                                                                                                    |                                                                                                    |                        |
|                                     | Language Preference:                                                                                                    | English (United Kingdom)                                                                                        |                        |
|                                     | Time Zone:                                                                                                    | (+1:0)GMT : Dublin, Edinburgh, 💌                                                                                |                        |
|                                     | Employee ID:                                                                                                    |                                                                                                    |                        |
|                                     | Department:                                                                                                    |                                                                                                    |                        |
|                                     | Company:                                                                                                    |                                                                                                    |                        |

In the **Communication Profile** tab, enter a numeric **Communication Profile Password** and confirm it.

| dentity *                                     | Communication Profile   | Membership Contacts       |        |   |
|-----------------------------------------------|-------------------------|---------------------------|--------|---|
| Commur                                        | nication Profile 🔹      |                           |        |   |
|                                               |                         |                           |        |   |
|                                               | Communication Profile F |                           |        |   |
|                                               | Confirm F               | assword: •••••            |        |   |
|                                               |                         |                           |        |   |
| 0-00                                          |                         |                           |        |   |
| 0 New                                         | Oelete Done 8           | Cancel                    |        |   |
| Name                                          | e                       |                           |        |   |
| Prim                                          | ary                     |                           |        |   |
| Select : Nor                                  | ne                      |                           |        |   |
| PORTO AND AND AND AND AND AND AND AND AND AND |                         | age automation of the law |        |   |
|                                               |                         | * Name: Primary           |        |   |
|                                               |                         | Default :                 |        |   |
|                                               |                         |                           |        |   |
|                                               | Communication           | Address *                 |        |   |
|                                               | (                       |                           |        |   |
|                                               | New //Edit              | Delete                    |        |   |
|                                               | Туре                    | Handle                    | Domain |   |
|                                               | No Records found        |                           |        |   |
|                                               |                         |                           |        | > |

Expand the **Communication Address** section and click **New**. For the **Type** field select **Avaya SIP** from the drop-down menu. In the **Fully Qualified Address** field, enter an extension number and select the relevant domain from the drop-down menu. Click the **Add** button.

| 🕽 New] 🛛 🥒 Edit  | Oelete                 |           |       |         |        |  |
|------------------|------------------------|-----------|-------|---------|--------|--|
| Туре             | Handle                 | 5         |       | Domain  |        |  |
| No Records found |                        |           |       |         |        |  |
|                  |                        | Avaya SIP |       | ×       |        |  |
| 📍 Fu             | lly Qualified Address: | 2292      | @ ava | aya.com | $\sim$ |  |

Expand the Session Manager Profile section.

- Make sure the **Session Manager Profile** check box is checked.
- Select the appropriate Session Manager instance from the drop-down menu in the **Primary Session Manager** field.
- Select the appropriate application sequence from the drop-down menu in the **Origination Sequence** field configured in **Section 6.9**.
- Select the appropriate application sequence from the drop-down menu in the **Termination Sequence** field configured in **Section 6.9**.
- Select the appropriate location from the drop-down menu in the Home Location field.

| ession Manager Profile 👻                                     |                 |              |
|--------------------------------------------------------------|-----------------|--------------|
| SIP Registration                                             |                 |              |
| * Primary Session Manager                                    | Session Manager | ~            |
| Secondary Session Manager                                    | (None)          | V            |
| Survivability Server                                         | (None)          | V            |
| Max. Simultaneous Devices                                    | 1               |              |
| Block New Registration When<br>Maximum Registrations Active? |                 |              |
| Application Sequences                                        |                 |              |
| Origination Sequence                                         | cm-app-seq      | V            |
| Termination Sequence                                         | cm-app-seq      | $\checkmark$ |
| Call Routing Settings                                        |                 |              |
| * Home Location                                              | Galway          | ~            |
| Conference Factory Set                                       | (None)          | ~            |
|                                                              |                 |              |
| Call History Settings                                        |                 |              |

Expand the **Endpoint Profile** section.

- Select Communication Manager Element from the **System** drop-down menu.
- Select **Endpoint** from the drop-down menu for **Profile Type**.
- Enter the extension in the **Extension** field.
- Select the desired template from the **Template** drop-down menu.
- In the **Port** field **IP** is automatically inserted.
- Select the **Delete Endpoint on Unassign of Endpoint from User or on Delete User** check box.
- Select **Commit** (Not Shown) to save changes and the System Manager will add Communication Manager user configuration automatically.

| * System                                                                | Communication Manager | ~          |
|-------------------------------------------------------------------------|-----------------------|------------|
| * Profile Type                                                          | Endpoint              | ~          |
| Use Existing Endpoints                                                  |                       |            |
| * Extension                                                             | Q 2292 End            | point Edit |
| * Template                                                              | 9608SIP_DEFAULT_CM_6_ | 3 🗸        |
| Set Type                                                                | 9608SIP               |            |
| Security Code                                                           |                       |            |
| Port                                                                    | IP                    |            |
| Voice Mail Number                                                       |                       |            |
| Preferred Handle                                                        | (None)                | ~          |
| Enhanced Callr-Info display for 1-line phones                           |                       |            |
| Delete Endpoint on Unassign of Endpoint fron<br>User or on Delete User. | n 🗹                   |            |
| Override Endpoint Name and Localized<br>Name                            |                       |            |

# 7. Configure Avaya Session Border Controller for Enterprise

This section describes the configuration of the Avaya Session Border Controller for Enterprise (Avaya SBCE). The Avaya SBCE provides security and manipulation of signalling to provide an interface to the Service Provider's SIP Trunk that is standard where possible and adapted to the Service Provider's SIP implementation where necessary.

## 7.1. Access Avaya Session Border Controller for Enterprise

Access the Session Border Controller using a web browser by entering the URL https://<ipaddress>, where <ip-address> is the private IP address configured at installation. A log in screen is presented. Log in using the appropriate username and password.

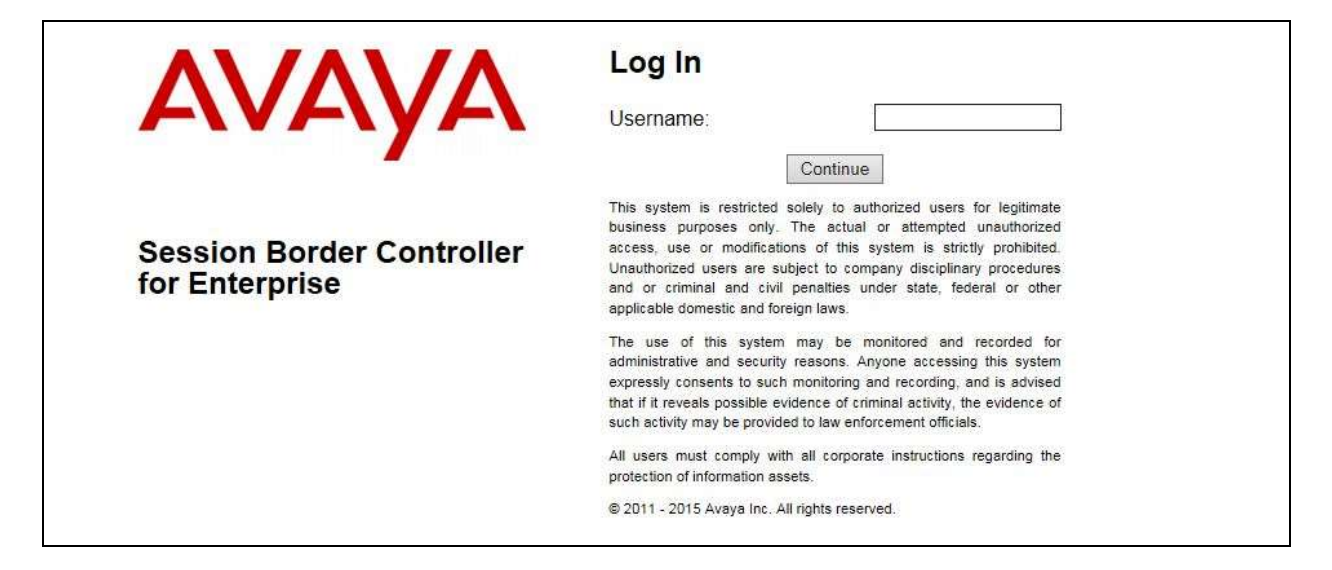

Once logged in, a dashboard is presented with a menu on the left-hand side. The menu is used as a starting point for all configuration of the Avaya SBCE.

| Alarms Incidents Status                                              | r Controller for             | 840)                         |        |                           | Settings - Help - Log OL |
|----------------------------------------------------------------------|------------------------------|------------------------------|--------|---------------------------|--------------------------|
| Dashboard                                                            | Dashboard                    |                              |        |                           |                          |
| Administration                                                       | Information                  |                              |        | Tristailed Devices        |                          |
| Backup/Restore<br>System Management                                  | System Time                  | 05:31:07 AM IST              | Habuch | EMS                       |                          |
| Global Parameters                                                    | Version                      | 7.0.1-03-8739                |        | GSSCP_V9                  |                          |
| Global Profiles                                                      | Build Date                   | Fit Jan 15 22:53 12 EST 2016 |        |                           |                          |
| PPM Services                                                         | License State                | © OK                         |        |                           |                          |
| Domain Policies                                                      | Aggregate Licensing Overages | 0                            |        |                           |                          |
| <ul> <li>TLS Management</li> <li>Device Specific Settings</li> </ul> | Peak Licensing Overage Count | 0                            |        |                           |                          |
| <ul> <li>Device opecial dealings</li> </ul>                          | Last Logged in at            | 05/17/2016 11:02:23:187      |        |                           |                          |
|                                                                      | Failed Login Attempts        | 0                            |        |                           |                          |
|                                                                      | Alarms (pant 24 hours)       |                              |        | Incidents (past 24 hours) |                          |
|                                                                      | None found                   |                              |        | None found                |                          |

Solution & Interoperability Test Lab Application Notes ©2016 Avaya Inc. All Rights Reserved.

#### 7.2. Define Network Management

Network information is required on the Avaya SBCE to allocate IP addresses and masks to the interfaces. Note that only the **A1** and **B1** interfaces are used, typically the **A1** interface is used for the internal side and **B1** is used for external. Each side of the Avaya SBCE can have only one physical interface assigned.

To define the network information, navigate to **Device Specific Settings**  $\rightarrow$  **Network Management** in the main menu on the left hand side and click on **Add**.

| Uashboard<br>Administration                                                                     | Network Mana        | gement GSSCP_V   | 9       |              |              |            |     |
|-------------------------------------------------------------------------------------------------|---------------------|------------------|---------|--------------|--------------|------------|-----|
| Packop Roston<br>System Nanagement<br>- Global Parameters<br>- Global Profiles                  | Devices<br>GSSCP_V9 | Interfaces Notwo | oriks   |              |              |            | Add |
| <ul> <li>EPM Services</li> <li>Domain Policies</li> </ul>                                       |                     | Name             | Galeway | Subnet Masia | letter tec e | IP Address |     |
| <ul> <li>ILS Management</li> <li>Device Specific Settings<br/>Network<br/>Management</li> </ul> |                     |                  |         |              |              |            |     |

Enter details for the external interfaces in the dialogue box:

- Enter a descriptive name in the **Name** field.
- Enter the default gateway IP address for the external interfaces in the **Default Gateway** field.
- Enter the subnet mask in the **Subnet Mask** field.
- Select the external physical interface to be used from the **Interface** drop down menu. In the test environment, this was **B1**.
- Click on Add and an additional row will appear allowing an IP address to be entered.
- Enter the external IP address of the Avaya SBCE on the SIP trunk in the **IP Address** field and leave the **Public IP** and **Gateway Override** fields blank.
- Click on **Finish** to complete the interface definition.

| Dashboard                                                   |                 | Add Netwo      | rk               | X      |
|-------------------------------------------------------------|-----------------|----------------|------------------|--------|
| Administration<br>Backup/Restore                            | Name            | External       |                  |        |
| System Management <ul> <li>Global Parameters</li> </ul>     | Default Gateway | 192.168.122.7  | 7                |        |
| <ul> <li>Global Profiles</li> </ul>                         | Subnet Mask     | 255.255.255.1  | 28               |        |
| PPM Services                                                | Interface       | B1 🗸           |                  |        |
| <ul> <li>Domain Policies</li> <li>TLS Management</li> </ul> |                 |                |                  | Add    |
| <ul> <li>Device Specific Settings</li> </ul>                | IP Address      | Public IP      | Gateway Override | 2      |
| Network<br>Management                                       | 192.168.122.58  | Use IP Address | Use Default      | Delete |
| Media Interface<br>Signaling Interface                      |                 | Finish         | ]                |        |

Click on **Add** to define the internal interface. Enter details in the dialogue box (not shown):

- Enter a descriptive name in the **Name** field.
- Enter the default gateway IP address for the internal interfaces in the **Default Gateway** field.
- Enter the subnet mask in the **Subnet Mask** field.
- Select the internal physical interface to be used from the **Interface** drop down menu. In the test environment, this was **A1**.
- Click on Add and an additional row will appear allowing an IP address to be entered.
- Enter the internal IP address for the Avaya SBCE in the **IP Address** field and leave the **Public IP** and **Gateway Override** fields blank.
- Click on **Finish** to complete the interface definition.

The following screenshot shows the completed Network Management configuration:

| Network Manaç       | gement: GSSCP_\ | /9            |                 |           |                |      |        |
|---------------------|-----------------|---------------|-----------------|-----------|----------------|------|--------|
| Devices<br>GSSCP_V9 | Interfaces      | works         |                 |           |                |      | Add    |
|                     | Name            | Galeway       | Subnet Mask     | interface | IP Address     |      |        |
|                     | Internal        | 10.10.9.1     | 265.255.255.0   | At        | 10.10.9.81     | Edit | Delete |
|                     | External        | 192.168.122.7 | 265.255.255.128 | B1        | 192 168 122 58 | Edit | Delete |

Select the **Interface Configuration** tab and click on the **Status** of the physical interface to toggle the state. Change the state to **Enabled** where required.

| ISSCP V9 | Interfaces Networks         |                                          |          |
|----------|-----------------------------|------------------------------------------|----------|
| and the  | Interface Name              | VLAN Tag                                 | Status   |
|          | At                          |                                          | Enabled  |
|          | A2                          |                                          | Disabled |
|          | 81                          |                                          | Disabled |
|          | Message from webpage        | E I                                      | Disabled |
|          | Are you sure you will to ch | range the status of Interface to Enabled |          |

**Note:** to ensure that the Avaya SBCE uses the interfaces defined, the Application must be restarted.

- Click on **System Management** in the main menu (not shown).
- Select **Restart Application** indicated by an icon in the status bar (not shown).

A status box will appear that will indicate when the restart is complete.

| BG; Reviewed:  | Solution & Interoperability Test Lab Application Notes | 34 of 58      |
|----------------|--------------------------------------------------------|---------------|
| SPOC 7/19/2016 | ©2016 Avaya Inc. All Rights Reserved.                  | TWare_CM63_SM |

#### 7.3. Define Interfaces

When the IP addresses and masks are assigned to the interfaces, these are then configured as signalling and media interfaces. Testing was carried out with TCP used for transport of signalling between Session Manager and the Avaya SBCE, and UDP for transport of signalling between the Avaya SBCE and the TeleWare SIP Trunk. This document shows the configuration for TCP and UDP, if additional security is required, it's recommended to use TLS and port 5061.

#### 7.3.1. Signalling Interfaces

To define the signalling interfaces on the Avaya SBCE, navigate to **Device Specific Settings**  $\rightarrow$  **Signaling Interface** (not shown) in the main menu on the left hand side. Details of transport protocol and ports for the external and internal SIP signalling are entered here.

- Select **Add** and enter details of the external signalling interface in the pop-up menu.
- In the **Name** field enter a descriptive name for the external signalling interface.
- In the **IP Address** drop down menus, select the external network interface and IP address. Note that when the external network interface is selected, the bottom drop down menu is populated with the available IP addresses as defined in **Section 7.2**. In the test environment, this was IP address **192.168.122.58** for the Avaya SBCE interface on the SIP Trunk.
- Enter the UDP port number in the **UDP Port** field, **5060** is used for the TeleWare SIP Trunk.

| Dashboard                                                                         |                                    | Add Signaling Interface | X |
|-----------------------------------------------------------------------------------|------------------------------------|-------------------------|---|
| Administration<br>Backup/Restore                                                  | Name                               | External                |   |
| System Management <ul> <li>Global Parameters</li> <li>Global Parafiles</li> </ul> | IP Address                         | External (B1, VLAN 0)   |   |
| <ul> <li>Global Profiles</li> <li>PPM Services</li> </ul>                         | TCP Port<br>Leave blank to disable |                         |   |
| <ul> <li>Domain Policies</li> <li>TLS Management</li> </ul>                       | UDP Port<br>Leave blank to disable | 5060                    |   |
| Device Specific Settings                                                          | TLS Port<br>Leave blank to disable |                         |   |
| Network Management<br>Media Interface                                             | TLS Profile                        | None 🗸                  |   |
| Signaling Interface                                                               | Enable Shared Control              |                         |   |
| End Point Flows<br>Session Flows                                                  | Shared Control Port                |                         |   |
| <ul> <li>DMZ Services</li> <li>TURN/STUN Service</li> </ul>                       |                                    | Finish                  |   |

The internal signalling interface is defined in the same way; the dialogue box is not shown:

- Select **Add** and enter details of the internal signalling interface in the pop-up menu.
- In the **Name** field enter a descriptive name for the internal signalling interface.
- In the IP Address drop down menus, select the internal network interface and IP address.
- Select **TCP** port number, **5060** is used for Session Manager.

BG; Reviewed: SPOC 7/19/2016 Solution & Interoperability Test Lab Application Notes ©2016 Avaya Inc. All Rights Reserved.

| Devices  | Signaling Interface              |                                                                |                |               |                 |                         |                  |     |
|----------|----------------------------------|----------------------------------------------------------------|----------------|---------------|-----------------|-------------------------|------------------|-----|
| GSSCP_V9 |                                  | p on existing signaling interface w                            | d require an a | pplication re | stari before ta | king offect. Applicator | n restarts can b | 9   |
|          | issued from System               | I Management                                                   |                |               |                 |                         |                  |     |
|          | Contraction of the second second |                                                                |                |               |                 |                         |                  | Add |
|          | Name                             | Signaling IP<br>Network                                        | TCP<br>Part    | UDP<br>Port   | TLS Part        | TLS Profile             | _                | Add |
|          |                                  | Signaling IP<br>Retwork<br>10.10.9.81<br>Internal (A1, VLAN 0) |                | UDP<br>Port   | TLS Port        | TLS Profile<br>None     | Edt              | Add |

The following screenshot shows details of the signalling interfaces:

Note: In the test environment, the internal IP address was 10.10.9.81.

#### 7.3.2. Media Interfaces

To define the media interfaces on the Avaya SBCE, navigate to **Device Specific Settings**  $\rightarrow$  **Media Interface** in the main menu on the left hand side. Details of the RTP port ranges for the internal and external media streams are entered here. The IP addresses for media can be the same as those used for signalling.

- Select Add and enter details of the external media interface in the pop-up menu.
- In the **Name** field enter a descriptive name for the external media interface.
- In the **IP Address** drop down menus, select the external network interface and IP address. Note that when the external network interface is selected, the bottom drop down menu is populated with the available IP addresses as defined in **Section 7.2**. In the test environment, this was IP address **192.168.122.58**.
- Define the RTP **Port Range** for the media path with the TeleWare SIP Trunk, during testing this was left at the default values of **35000** to **40000**.

| System Management                                                    |            | Add Media Interface   |   |
|----------------------------------------------------------------------|------------|-----------------------|---|
| <ul> <li>Global Parameters</li> <li>Global Profiles</li> </ul>       | Name       | External              |   |
| <ul><li>PPM Services</li><li>Domain Policies</li></ul>               | IP Address | External (B1, VLAN 0) |   |
| <ul> <li>TLS Management</li> <li>Device Specific Settings</li> </ul> | Port Range | 35000 - 40000         | 1 |
| Network Management<br>Media Interface                                |            | Finish                |   |

The internal media interfaces are defined in the same way; the dialogue box is not shown:

- Select **Add** and enter details of the internal media interface in the pop-up menu.
- In the **Name** field enter a descriptive name for the internal media interface.

• In the **IP Address** drop down menus, select the internal network interface and IP address. The following screenshot shows details of the media interfaces:

| A. 1993  | A                             |                                                       |                                         |                       |
|----------|-------------------------------|-------------------------------------------------------|-----------------------------------------|-----------------------|
| Devices  | Media Interface               |                                                       |                                         |                       |
| GSSCP_V9 | Modifying or deleting an exer | ling media interface will require an application rest | art before taking effect. Application r | estarts can be issued |
|          | from System Management        |                                                       |                                         |                       |
|          |                               |                                                       |                                         |                       |
|          |                               |                                                       |                                         | Ad                    |
|          | Name                          | Media IP<br>Network                                   | Port Range                              | Ad                    |
|          | Name<br>Internal              |                                                       | Port Range<br>35000 - 40000             | Edit Dele             |

Note: In the test environment, the internal IP address was 10.10.9.81 and the port range was left at default values.

### 7.4. Define Server Interworking

Server interworking is defined for each server connected to the Avaya SBCE. In this case, the TeleWare SIP Trunk is connected as the Trunk Server and the Session Manager is connected as the Call Server. Configuration of interworking includes Hold support, T.38 fax support and SIP extensions.

To define server interworking on the Avaya SBCE, navigate to **Global Profiles**  $\rightarrow$  **Server Interworking** in the main menu on the left hand side. To define Server Interworking for the TeleWare SIP Trunk service, click on Add (not shown). A pop-up menu is generated. In the **Name** field enter a descriptive name for the TeleWare network and click **Next**.

| System Management                                              |              | Interworking Profile | x |
|----------------------------------------------------------------|--------------|----------------------|---|
| <ul> <li>Global Parameters</li> <li>Global Profiles</li> </ul> | Profile Name | TeleWare             |   |
| Domain DoS<br>Server Interworking                              |              | Next                 |   |

The Delayed SDP Handling in the Server Interworking is used to insert an SDP into a SIP INVITE that has no SDP. This is the case with Communication Manager shuffling and call hold. Shuffling is the Communication Manager function that changes the media path between a direct connection between the internal side of the SBC and the endpoint, and a connection via the Media Gateway or Media Server.

Check the **T.38 Support** and **Delayed SDP handling** boxes and click on **Next**.

|                          | Interworking Profile                                                                |
|--------------------------|-------------------------------------------------------------------------------------|
| General                  |                                                                                     |
| Hold Support             | <ul> <li>None</li> <li>RFC2543 - c=0.0.0.0</li> <li>RFC3264 - a=sendonly</li> </ul> |
| 180 Handling             | None O SDP O No SDP                                                                 |
| 181 Handling             | None     SDP     No SDP                                                             |
| 182 Handling             | None O SDP O No SDP                                                                 |
| 183 Handling             | None     SDP     No SDP                                                             |
| Refer Handling           |                                                                                     |
| URI Group                | None V                                                                              |
| Send Hold                | $\checkmark$                                                                        |
| Delayed Offer            | ×                                                                                   |
| 3xx Handling             |                                                                                     |
| Diversion Header Support |                                                                                     |
| Delayed SDP Handling     | $\checkmark$                                                                        |
| Re-Invite Handling       |                                                                                     |
| Prack Handling           |                                                                                     |
| Allow 18X SDP            |                                                                                     |
| T.38 Support             | $\checkmark$                                                                        |
| URI Scheme               | ● SIP ○ TEL ○ ANY                                                                   |
| Via Header Format        | <ul> <li>RFC3261</li> <li>RFC2543</li> </ul>                                        |

Click on **Next** and **Next** again to go through the next two dialogue boxes. During testing, these were left at default values.

|                         | Interworking Profile      | ) Interworking Profile |           |  |
|-------------------------|---------------------------|------------------------|-----------|--|
| All fields are optional |                           | Privacy                |           |  |
| SIP Tenors              |                           | Privacy Enabled        | E         |  |
| Min-SE                  | secands. [90 - 86400]     | User Name              |           |  |
| Init Timor              | miliseconds, (50 - 1000)  | P-Asserted-identity    | 6         |  |
| Max Timer               | miliseconds; [200 - 8000] | P-Preferred-Identity   |           |  |
| Trans Expire            | seconds. [1 - 64]         | Privacy Header         |           |  |
| Invite Expire           | seconds. [180 + 300]      |                        | Back Next |  |
|                         | Back                      |                        |           |  |

BG; Reviewed: SPOC 7/19/2016 Solution & Interoperability Test Lab Application Notes ©2016 Avaya Inc. All Rights Reserved.

38 of 58 TWare\_CM63\_SM In the final dialogue box, leave the **Record Routes** at the default setting of **None** and ensure that the **Has Remote SBC** box is checked. Note that Avaya extensions are not supported for the SIP Trunk. Click on **Finish** 

| Inte                                    | erworking Profile X                                                                                                    |
|-----------------------------------------|----------------------------------------------------------------------------------------------------|
| Record Routes                           | <ul> <li>None</li> <li>Single Side</li> <li>Both Sides</li> <li>Dialog-Initiate Only (Single Side)</li> <li>Dialog-Initiate Only (Both Sides)</li> </ul> |
| Include End Point IP for Context Lookup |                                                                                                    |
| Extensions                              | None V                                                                                                    |
| Diversion Manipulation                  | D                                                                                                    |
| Diversion Condition                     | Note 🗸                                                                                                    |
| Diversion Header UR                     |                                                                                                    |
| Has Remote SBC                          | 2                                                                                                    |
| Route Response on Via Port              | D                                                                                                    |
| DTMF                                    |                                                                                                    |
| DTMF Support                            | None<br>O SIP NOTIFY<br>O SIP INFO                                                                                                    |
| B                                       | eck Finish                                                                                                    |

Repeat the process to define Server Interworking for Session Manager using the same parameter settings apart from **Delayed SDP Handling**. The following screenshot shows the **General** tab.

| bbA                 |                              | Rename Clone Deleti                     |
|---------------------|------------------------------|-----------------------------------------|
| nterworking Probles |                              | Cick here to add a description          |
| s2100               | General Timers Privacy URI M | nipulation Header Manipulation Advanced |
| iväyä-ru            | General                      |                                         |
| CS-Edge-Server      | Hold Support                 | NONE                                    |
| sco-ccm             | 180 Handling                 | None                                    |
| ups                 | 181 Handing                  | Nona                                    |
| ipera-Halo          | 182 Handing                  | None                                    |
| CS-FrontEnd-Server  | 183 Handing                  | None                                    |
| 5M                  | Refer Handling               | No                                      |
| eleWare             | URI Group                    | None                                    |
|                     | Send Hold                    | No                                      |
|                     | Delayed Offer                | No                                      |
|                     | 3xx Handling                 | No                                      |
|                     | Diversion Header Support     | No                                      |
|                     | Delayed SDP Handling         | No                                      |
|                     | Re-Invite Handling           | No                                      |
|                     | Prack Handling               | No                                      |
|                     | Allow 18X SDP                | No                                      |
|                     | T 38 Support                 | Yes                                     |
|                     | URI Scheme                   | SIP                                     |
|                     | Via Header Format            | RFC3261                                 |

Solution & Interoperability Test Lab Application Notes ©2016 Avaya Inc. All Rights Reserved.

### 7.5. Define Servers

A server definition is required for each server connected to the Avaya SBCE. The TeleWare SIP Trunk is connected as a Trunk Server. Session Manager is connected as a Call Server.

To define the TeleWare SIP Trunk Server, navigate to **Global Profiles**  $\rightarrow$  Server Configuration in the main menu on the left hand side. Click on Add and enter an appropriate name in the popup menu.

| Domain DoS                           |              | Add Server Configuration Profile | X |
|--------------------------------------|--------------|----------------------------------|---|
| Server Interworking<br>Media Forking | Profile Name | NTWK                             |   |
| Routing<br>Server Configuration      |              | Next                             |   |

Click on **Next** and enter details in the dialogue box.

- In the Server Type drop down menu, select Trunk Server.
- Click on Add to enter an IP address
- In the IP Addresses / FQDN box, type the TeleWare SIP Trunk IP address.
- In the **Port** box, enter the port to be used for the SIP Trunk. The commonly used port for UDP is **5060**.
- In the **Transport** drop down menu, select **UDP**.
- Click on Next.

| Server Type       | Trunk Server | <b>~</b>     |
|-------------------|--------------|--------------|
| IP Address / FQDN | Port         | Add          |
| 192.168.252.23    | 5060         | TCP V Delete |

Click on Next and Next again. Leave the fields in the dialogue boxes at default values.

| ile Heartbeat    | - 1                |
|------------------|--------------------|
| Network DPTIONS  |                    |
| requency seconds |                    |
|                  |                    |
| o URI            |                    |
| N F              | Method OPTIONS (V) |

Click on **Next** again to get to the final dialogue box. This contains the **Advanced** settings:

- In the **Interworking Profile** drop down menu, select the **Interworking Profile** for TeleWare SIP Trunk defined in **Section 7.4**.
- Leave the other fields at default settings.
- Click Finish.

| Add Serve                     | er Configuration Profile - Advanced | X |
|-------------------------------|-------------------------------------|---|
| Enable DoS Protection         |                                     |   |
| Enable Grooming               |                                     |   |
| Interworking Profile          | TeleWare 🗸                          |   |
| Signaling Manipulation Script | None 🗸                              |   |
| Connection Type               | SUBID V                             |   |
| Securable                     |                                     |   |

Use the process above to define the Call Server configuration for Session Manager if not already defined.

- Ensure that **Call Server** is selected in the **Server Type** drop down menu in the **General** dialogue box.
- Ensure that the Interworking Profile defined for Session Manager in Section 7.4 is selected in the Interworking Profile drop down menu in the Advanced dialogue box

| Ad              | đ                          |                  | Rename Clone De                                 |
|-----------------|----------------------------|------------------|-------------------------------------------------|
| Server Profiles | General Authentication Hee | artbeat Advanced | Construction Connect (1115) 111 No. 111 No. 111 |
| CPE             | Server Type                | Call Server      |                                                 |
| NTWK            | IP Address / FQDN          | Port             | Transport                                       |
|                 | 10.10.9.61                 | 5060             | TCP                                             |

The following screenshot shows the General tab of the completed Server Configuration:

The next screenshot shows the **Advanced** tab.

| Add             |                                        |       | Rename | Clone De |
|-----------------|----------------------------------------|-------|--------|----------|
| Server Profiles | General Authentication Heartbeat Advan | ced   |        | e da     |
| CPE             | Enable DoS Protection                  |       |        |          |
| NTWK            | Enable Grooming                        |       |        |          |
|                 | Interworking Profile                   | ASM   |        |          |
|                 | Signaling Manipulation Script          | None  |        |          |
|                 | Connection Type                        | SUBID |        |          |
|                 | Securable                              |       |        |          |
|                 |                                        | Edit  |        |          |

### 7.6. Define Routing

Routing information is required for routing to the TeleWare SIP Trunk on the external side and Session Manager on the internal side. The IP addresses and ports defined here will be used as the destination addresses for signalling.

To define routing to TeleWare SIP Trunk, navigate to **Global Profiles**  $\rightarrow$  **Routing** in the main menu on the left hand side. Click on **Add** and enter an appropriate name in the dialogue box.

| <ul> <li>Global Profiles</li> </ul> |              | Routing Profile | X |
|-------------------------------------|--------------|-----------------|---|
| Domain DoS<br>Server Interworking   | Profile Name | WAN             |   |
| Media Forking                       |              | Next            |   |
| Routing                             |              | Next            |   |

Click on **Next** and enter details for the Routing Profile for the SIP Trunk:

- During testing, **Load Balancing** was not required and was left at the default value of **Priority**.
- Click on Add to specify an IP address for the SIP Trunk.
- Assign a priority in the **Priority / Weight** field, during testing **1** was used.
- Select the Server Configuration defined in Section 7.5 in the Server Configuration drop down menu. This automatically populates the Next Hop Address field
- Click **Finish**.

|                      |            |            | Routing Profile  |                   |           |          |
|----------------------|------------|------------|------------------|-------------------|-----------|----------|
| URI Group            |            | *          | ~                | Time of Day       | de        | efault 🗸 |
| Load Balan           | cing       | Priority   | ~                | NAPTR             |           |          |
| Transport            |            | None 🗸     | •                | Next Hop Priority | ~         |          |
| Next Hop In          | -Dialog    |            |                  | Ignore Route Hea  | ader 🗌    | l        |
|                      |            |            |                  |                   |           | Add      |
| Priority /<br>Weight | Server Con | figuration | Next Hop Address |                   | Transport |          |
| 1                    | NTWK       | ~          | 192.168.252.23:5 | 060 (UDP) 🗸 🗸     | None 🗸    | Delete   |

Repeat the process for the Routing Profile for Session Manager: The following screenshot shows the completed configuration:

| Ad               | đ                     |             |                |                        | Rename    | Clone | Delete |
|------------------|-----------------------|-------------|----------------|------------------------|-----------|-------|--------|
| Routing Profiles |                       |             | Cick here      | e to add a description |           |       |        |
| default          | Routing Profile       |             |                |                        |           |       |        |
| LAN              | Update Priority       |             |                |                        |           |       | Add    |
| WAN              | Priority URI<br>Group | Time of Day | Load Balancing | Next Hop Address       | Transport |       |        |
|                  | 1 .                   | default     | Priority       | 10.10.9.61             | TCP       | Edit  | Delute |

### 7.7. Topology Hiding

Topology hiding is used to hide local information such as private IP addresses and local domain names. The local information can be overwritten with a domain name or IP addresses. The default **Replace Action** is **Auto**, this replaces local information with IP addresses, generally the next hop or external interfaces.

To define Topology Hiding for TeleWare SIP Trunk, navigate to **Global Profiles**  $\rightarrow$  **Topology Hiding** in the main menu on the left hand side. Click on **Add** to bring up a dialogue box, assign an appropriate name and click on **Next** to configure Topology Hiding for each header as required:

| Server Interworking                     |              | Topology Hiding Profile | × |
|-----------------------------------------|--------------|-------------------------|---|
| Media Forking<br>Routing                | Profile Name | TeleWare                |   |
| Server Configuration<br>Topology Hiding |              | Next                    |   |

Enter details in the **Topology Hiding Profile** pop-up menu.

- Click on Add Header and select from the Header drop down menu.
- Select **IP** or **IP/Domain** from the **Criteria** drop down menu depending on requirements. During testing the default **IP/Domain** was used for all headers that hides both domain names and IP addresses.
- Leave the **Replace Action** at the default value of **Auto** unless a specific domain name is required. In this case, select **Overwrite** and define a domain name in the **Overwrite Value** field.
- Topology hiding was defined for all headers where the function is available.

|              |   |           | Topology Hiding          | Profile |                 |            |
|--------------|---|-----------|--------------------------|---------|-----------------|------------|
|              |   |           |                          |         | A               | vdd Header |
| Header       |   | Criteria  | Replace Action           |         | Overwrite Value |            |
| Request-Line | ~ | IP/Domain | <ul> <li>Auto</li> </ul> | ~       |                 | Delete     |

The screenshot over the page shows the completed **Topology** Hiding configuration for the TeleWare SIP Trunk.

| Add                        |                 |           |                             | Rename Clone Delets |
|----------------------------|-----------------|-----------|-----------------------------|---------------------|
| opology Hiding<br>Profiles |                 | Cits      | k here to add a description |                     |
| lefault                    | Topology Hiding |           |                             |                     |
| isco_th_profile            | Header          | Criteria  | Replace Action              | Overwrite Value     |
| ASM                        | Via             | IP/Domain | Auto                        | -                   |
| eleWare                    | Record-Route    | IP/Domain | Auto                        |                     |
|                            | Request-Line    | IP/Domain | Auto                        | ( <u>57</u> )       |
|                            | Referred-By     | IP/Domain | Auto                        | -                   |
|                            | То              | IP/Domain | Auto                        |                     |
|                            | From            | IP/Domain | Auto                        |                     |
|                            | Refer-To        | IP/Domain | Auto                        |                     |
|                            | SDP             | IP/Domain | Auto                        |                     |

To define Topology hiding for Session Manager, follow the same process. This can be simplified by cloning the profile defined for TeleWare SIP Trunk. Do this by highlighting the profile defined for TeleWare and clicking on **Clone**. Enter an appropriate name for Session Manager and click on **Next** (not shown). Make any changes where required, in the test environment the settings were left at the same values.

| Adid                        |                 |           |                            | Rename Clone Delet |
|-----------------------------|-----------------|-----------|----------------------------|--------------------|
| lapology Hiding<br>Profiles |                 | Ciri      | chere to add a description |                    |
| iefault                     | Topology Hiding |           |                            |                    |
| isco_th_profile             | Header          | Criteria  | Replace Action             | Overwrite Value    |
| \SM                         | Via             | IP/Domain | Auto                       | 3 <del></del>      |
| [eleWare                    | Record-Route    | iP/Domain | Auto                       | <u>11</u>          |
|                             | Request-Line    | 1P/Domain | Auto                       | 1771               |
|                             | Referred-By     | IP/Domain | Auto                       | 100                |
|                             | То              | IP/Domain | Auto                       | -                  |
|                             | From            | IP/Domain | Auto                       | 11 C               |
|                             | Refer-To        | IP/Domain | Auto                       | 1000               |
|                             | SOP             | IP/Domain | Auto                       | -                  |

#### 7.8. End Point Policy Groups

End Point Policy Groups are used to bring together a number of different rules for use in a server flow described in **Section 7.9**. The Teleware SIP Trunk was tested with signalling rules to remove both Avaya proprietary and TeleWare proprietary SIP headers. This was not necessary for the effective functioning of the SIP Trunk but was used to reduce the SIP message size.

#### 7.8.1. Signalling Rules

Signalling rules are a mechanism on the Avaya SBCE to handle any non-standard signalling that may be encountered on the SIP Trunk of a particular Service Provider. In the case of the Teleware SIP Trunk, this was the transmission of proprietary and unnecessary SIP message headers in the SIP messages.

To define a signalling rule to remove Avaya proprietary headers, navigate to **Domain Policies** → **Signaling Rules** in the main menu on the left hand side. Click on **Add** and enter details in the Signaling Rule pop-up box. In the **Rule Name** field enter a descriptive name for the signalling rule, in this case **Header\_Rem\_ASM**.

| <ul> <li>Domain Policies</li> </ul> |           | Signaling Rule | x |
|-------------------------------------|-----------|----------------|---|
| Application Rules<br>Border Rules   | Rule Name | Header_Rem_ASN |   |
| Media Rules                         |           | Next           |   |
| Security Rules                      |           |                |   |
| Signaling Rules                     |           | Outbound       |   |

Click on Next 3 times leaving the settings at default values then click on Finish.

|                           | Signaling Rule          | *                                                                                                    | Signaling Rule X                           |
|---------------------------|-------------------------|----------------------------------------------------------------------------------------------------|--------------------------------------------|
| Inbound                   | U.P. Sonal on the State | Content-Type Policy                                                                                                    |                                            |
| Requests                  | Allow                   | Enable Content Type Checks                                                                                                    | 2                                          |
| randoesa                  |                         | Action                                                                                                    | Multipart Action Allow V                   |
| Non-2XX Final Responses   | Alow                    | Exception List<br>Segments with the presing                                                                                                    | Exception List<br>Security with the breast |
| Optional Request Headers  | Altow 💌                 |                                                                                                    | Back Next                                  |
|                           | Alow                    |                                                                                                    | Received Barrison                          |
| Optional Response Headers |                         | a construction of the second second se | Signaling Rule X                           |
| Outbound                  |                         | Qx5<br>Enabled                                                                                                    | 2                                          |
| Constant                  | Alow Y                  |                                                                                                    | *                                          |
| Requests                  | [Pada]                  | ToS                                                                                                    |                                            |
|                           | Alow                    | Precedence                                                                                                    | Routine V 000                              |
| Non-2XX Final Responses   | (Hote                   | Tas                                                                                                    | [Minimize Deliny - 1000                    |
|                           | Alow 🗸                  | O DSCP                                                                                                    |                                            |
| Optional Request Headers  |                         | Value                                                                                                    | EF v                                       |
| Optional Response Headers | [Allow 🖌                |                                                                                                    | Back Next                                  |
|                           |                         | í.                                                                                                    | Signaling Rule X                           |
|                           | Enck Next               | UCID                                                                                                    |                                            |
|                           | 20 CA 20 CA             | Enabled                                                                                                    | 0                                          |
|                           |                         | Node ID                                                                                                    |                                            |
|                           |                         | Protocol Discriminator                                                                                                    | 16400 😒                                    |
|                           |                         |                                                                                                    | Back                                       |

Once the rule is created, it is edited to provide the required functionality. To edit the rule, navigate to **Domain Policies**  $\rightarrow$ **Signaling Rules** in the main menu on the left hand side and highlight the rule.

- Click on the **Request Headers** tab and then click on **Add In Header Control** (not shown).
- Either select a standard header from the **Header Name** drop down menu or check the **Proprietary Request Header** box and enter the name manually. The example shows **P-Location**.
- Select ALL from the Method Name drop down menu.
- Check the **Forbidden** button in the **Header Criteria** menu.
- Select **Remove Header** from the **Presence Action** drop down menu.

| Proprietary Request Header |                                                                    |
|----------------------------|--------------------------------------------------------------------|
| Header Name                | Av-Global-Session-ID                                               |
| Method Name                | ALL 🗸                                                              |
| Header Criteria            | <ul> <li>Forbidden</li> <li>Mandatory</li> <li>Optional</li> </ul> |
| Presence Action            | Remove header V<br>486 Busy Here                                   |

Apply the above to the following SIP Headers: Av-Global-Session-ID; Endpoint-View; P-AV-Message-Id; P-Charging-Vector; P-Location: The following screenshot shows the applied Request Header removal:

| Add                | Filter By | Device V             | *           |                   |             |          |            | Re    | name      | Clone  | Delet   |
|--------------------|-----------|----------------------|-------------|-------------------|-------------|----------|------------|-------|-----------|--------|---------|
| Signating Rules    |           |                      |             | Cleichere to adda | description |          |            |       |           |        |         |
| default            | Genera    | Requests Respo       | Request H   | leaders Respons   | e Headers   | Signali  | ng QoS     | UCID  |           |        |         |
| No-Content-Type-Ch |           |                      |             |                   | 1           | Add in H | leader Con | itroi | Add Out   | Header | Control |
| Header_Rem_ASM     | Row       | Header Name          | Method Name | Header Criteria   | Action      |          | Propriet   | ary   | Direction |        |         |
| Header_Rem_TeleW   | 1         | Av-Global-Session-ID | ALL         | Forbidden         | Remove      | Header   | Yes        |       | IN        | Edit   | Delete  |
|                    | 2         | Endpoint-View        | ALL         | Forbidden         | Remove      | Header   | Yes        |       | IN        | Edit   | Delete  |
|                    | 3         | P-AV-Message-Id      | ALL         | Forbidden         | Remove      | Header   | Yes        |       | IN        | Ede    | Delete  |
|                    | 4         | P-Charging-Vector    | ALL         | Forbidden         | Remove      | Header   | Yes        |       | IN        | Edit   | Delete  |
|                    | 5         | P-Location           | ALL         | Forbidden         | Remove      | Header   | Yes        |       | IN        | Edit   | Delete  |

BG; Reviewed: SPOC 7/19/2016 Solution & Interoperability Test Lab Application Notes ©2016 Avaya Inc. All Rights Reserved. 47 of 58 TWare\_CM63\_SM The same is required for Response Headers. In addition to applying the rule to the Request Headers listed previously which would be applied primarily to INVITE messages, the rule must also be applied to the response codes where the headers may be present. Response Headers are defined in the same way as Request Headers. The screenshot shows the additional drop down menu for **Response Code**. SIP header "Av-Global-Session-ID" is shown as an example. Click **Finish** to complete.

| Proprietary Response Header |                                                                    |
|-----------------------------|--------------------------------------------------------------------|
| Header Name                 | Av-Global-Session-ID                                               |
| Response Code               | 4XX V                                                              |
| Method Name                 | ALL                                                                |
| Header Criteria             | <ul> <li>Forbidden</li> <li>Mandatory</li> <li>Optional</li> </ul> |
| Presence Action             | Remove header     486     Busy Here                                |

The screenshot below shows the applied Response Header removal:

| Add              | Filter By | Dévice.            | ~       |         |          |                        |                  |         | Re      | name    | Clone    | Delet  |
|------------------|-----------|--------------------|---------|---------|----------|------------------------|------------------|---------|---------|---------|----------|--------|
| naling Rules     |           |                    |         |         | Click he | re to add a descriptio | <b>n</b>         |         |         |         |          |        |
| fault            | General   | Requests Re        | sponses | Request | Headers  | Response Headers       | Signalin         | g QoS   | UCID    | 1       |          |        |
| -Content-Type-Ch |           |                    |         |         |          |                        | Add in He        | ader Co | ntroi   | Add Ou  | t Header | Contro |
| ader_Rem_ASM     | Row       | Header Name        | Re      | sponse  | Method   | Header                 | Action           |         | rietary | Directo |          |        |
| ader_Rem_TeleW   | Honw      | neader Name        | Co      | de      | Name     | Creena                 | Action           | Ртор    | nceaty  | Directo | 0        |        |
|                  | 1         | Av-Global-Session- | ID 1X   | x       | ALL      | Forbidden              | Remove<br>Header | Yes     |         | IN      | Edit     | Delete |
|                  | 2         | Av-Global-Session- | ID 2X   | x       | ALL      | Forbidden              | Remove<br>Header | Yes     |         | IN      | Edd      | Delete |
|                  | 3         | Av-Global-Session- | ID 4X   | ×       | ALL      | Forbidden              | Remove<br>Header | Yes     |         | IN      | Edit     | Deleb  |
|                  | 4         | Endpoint-View      | 2X      | x       | ALL      | Forbidden              | Remove<br>Header | Yes     |         | IN      | Edit     | Delet  |
|                  | 5         | P-AV-Message-Id    | 1X      | ×       | ALL      | Forbidden              | Remove<br>Header | Yes     |         | iN      | Edit     | Delet  |
|                  | 6         | P-AV-Message-Id    | 2X      | x       | ALL      | Forbidden              | Remove<br>Header | Yes     |         | IN      | Edit     | Delet  |
|                  | 7         | P-Location         | 1X      | x       | ALL      | Forbidden              | Remove<br>Header | Yes     |         | IN      | Edit     | Delet  |
|                  | 8         | P-Location         | 2X      | x       | ALL      | Forbidden              | Remove<br>Header | Yes     |         | IN      | Edit     | Delet  |
|                  | 9         | P-Location         | 4X      | x       | ALL      | Forbidden              | Remove<br>Header | Yes     |         | IN      | Edit     | Delet  |

Solution & Interoperability Test Lab Application Notes ©2016 Avaya Inc. All Rights Reserved. Repeat the previous procedure to create a rule to remove TeleWare proprietary headers. In this case, the rule was named **Header\_Rem\_TeleWare**. The following screenshot shows the Request Headers:

| Add                | Filter By         | Device       | ~                                  |            |          |                                                                                                    |             |          |           | Re    | iname     | Clone     | Delet   |
|--------------------|-------------------|--------------|------------------------------------|------------|----------|----------------------------------------------------------------------------------------------------|-------------|----------|-----------|-------|-----------|-----------|---------|
| Signaling Rules    |                   |              |                                    |            | Click h  | ero to add a                                                                                                   | description | į        |           |       |           |           |         |
| default            | Genera            | Requests     | Responses                          | Request He | aders    | Response                                                                                                    | e Headers   | Signali  | ng QoS    | UCID  | 1         |           |         |
| No-Content-Type-Ch | D'erren and and a |              | , a fair finn in feirir an annaidh |            | 0/////// | And a second second second second second second second second second second second second second second second |             | Add In H | feader Co | ntral | Add Ox    | ut Header | Control |
| Header_Rem_ASM     | Row               | Header Name  | M                                  | ethod Name | Head     | er Criteria                                                                                                    | Action      |          | Proprie   | tary  | Direction | ñ         |         |
| Header_Rem_Tele    | 1                 | TWID         | AL                                 | L          | Forbi    | iden                                                                                                    | Remove      | Header   | Yes       |       | IN        | Edit      | Delete  |
|                    | 2                 | TWOriginator | AL                                 | L          | Forbi    | iden                                                                                                    | Remove      | Header   | Yes       |       | IN        | Edit      | Delato  |

The next screenshot shows the Response Headers:

| Add                | Filter By 0 | Device              | ~         |         |         |                         |                  |         | Re      | memo      | Clone    | Delet   |
|--------------------|-------------|---------------------|-----------|---------|---------|-------------------------|------------------|---------|---------|-----------|----------|---------|
| Signating Rules    |             |                     |           |         | Click h | ere to add a descriptio | 112              |         |         |           |          |         |
| default            | General     | Requests            | Responses | Request | Headers | Response Headers        | Signalin         | g QoS   | UCID    |           |          |         |
| No-Content-Type-Ch |             |                     |           |         |         |                         | Add In He        | ader Co | ntrol   | Add Ou    | t Header | Control |
| Header_Rem_ASM     | Row         | Header Name         |           | esponse | Method  | Header                  | Action           | Dine    | metary  | Directo   | -        |         |
| leader_Rem_Tele    | Lease .     | Character character | C         | ide     | Name    | Criteria                | 05-050           | 2.09    | anaan y | - transie | 894S     |         |
|                    | 1           | TWID                | 12        | ox      | ALL     | Forbidden               | Remove<br>Header | Yes     |         | IN        | Edit     | Delete  |
|                    | 2           | TWID                | 2)        | ox      | ALL     | Forbidden               | Remove<br>Header | Yes     |         | IN        | Edit     | Delete  |
|                    | 3           | TWOriginator        | 1)        | ox      | ALL     | Forbidden               | Remove<br>Header | Yes     |         | IN        | Edit     | Delete  |
|                    | 4           | TWOriginator        | 22        | ox      | ALL     | Forbidden               | Remove<br>Header | Yes     |         | IN        | Edit     | Delete  |

#### 7.8.2. End Point Policy Groups

End Point Policy Groups are required to implement the signalling rules. To define one for use in the SIP Trunk server flow to remove TeleWare proprietary headers, navigate to **Domain Policies**  $\rightarrow$  **End Point Policy Groups** in the main menu on the left hand side. Click on **Add** and enter an appropriate name in the pop-up box.

| Media Rules      |            | Policy Group  | X |
|------------------|------------|---------------|---|
| Security Rules   | Group Name | Trunk-def-low | 1 |
| Signaling Rules  | ordep mane | Train do bh   |   |
| End Point Policy |            | Next          |   |
| Groups           |            |               |   |

Click on **Next** to configure the Policy Set. Enter details as follows:.

- Leave the **Application Rule**, **Border Rule**, **Media Rule** and **Security Rule** at their default values.
- Select the **Signaling Rule** created in the previous section in the drop down menu, in this case **Header\_Rem\_TeleWare**.
- Click on **Finish**.

|                  | Policy Group        | X |
|------------------|---------------------|---|
| Application Rule | default 🗸           |   |
| Border Rule      | default 🗸           |   |
| Media Rule       | default-low-med     |   |
| Security Rule    | default-low 🗸       |   |
| Signaling Rule   | Header_Rem_TeleWare |   |

To define an End Point Policy Group for use in the Session Manager server flow to remove Avaya proprietary headers, repeat the previous process but with a different **Signaling Rule**, in this case **Header\_Rem\_ASM**. The following screenshot shows a completed End Point Policy Group:

| Policy Groups: AS     | M-def-low         |           |                                |                 |                |        |
|-----------------------|-------------------|-----------|--------------------------------|-----------------|----------------|--------|
| Add                   | Filter By Device  | ~         |                                |                 | Rename Clone   | Delete |
| Policy Groups         |                   |           | Click here to add a descrip    | aban            |                |        |
| default-low           |                   |           | Hover over a row to see its de | scoption        |                |        |
| default-low-enc       | Policy Group      |           |                                |                 |                |        |
| default-med           | Policy Group      |           |                                |                 | 1.0            |        |
| default-med-enc       |                   |           | (2000-020-0-1                  | Na. (1997) 1997 | Para           | mmary. |
| default-high          | Order Application |           | Media                          | Security        | Signaling      |        |
| default-high-enc      | [1 default-trun   | k default | default-low-med                | default-low     | Header_Rem_ASM | Edit   |
| OCS-default-high      | -11               |           |                                |                 |                |        |
| avaya-def-low-enc     |                   |           |                                |                 |                |        |
| avaya-def-high-subs   |                   |           |                                |                 |                |        |
| avaya-def-high-server |                   |           |                                |                 |                |        |
| ASM-def-low           |                   |           |                                |                 |                |        |
| Trunk-def-low         |                   |           |                                |                 |                |        |

#### 7.9. Server Flows

Server Flows combine the previously defined profiles into two End Point Server Flows, one for the Session Manager and another for the TeleWare SIP Trunk. This configuration ties all the previously entered information together so that calls can be routed from the Session Manager to the TeleWare SIP Trunk and vice versa. To define a Server Flow for the TeleWare SIP Trunk, navigate to **Device Specific Settings**  $\rightarrow$  **End Point Flows**.

- Click on the **Server Flows** tab.
- Select Add Flow and enter details in the pop-up menu.
- In the **Flow Name** field enter a descriptive name for the server flow for the TeleWare SIP Trunk, in the test environment **TeleWare** was used.
- In the **Server Configuration** drop-down menu, select the server configuration for the TeleWare SIP Trunk defined in **Section 7.5**.
- In the **Received Interface** drop-down menu, select the internal SIP signalling interface defined in **Section 7.3**. This is the interface that signalling bound for the SIP Trunk is received on.
- In the **Signaling Interface** drop-down menu, select the external SIP signalling interface defined in **Section 7.3**. This is the interface that signalling bound for the SIP Trunk is sent on.
- In the **Media Interface** drop-down menu, select the external media interface defined in **Section 7.3**. This is the interface that media bound for the SIP Trunk is sent on.
- In the **End Point Policy Group** drop-down menu, select the End Point Policy Group defined for the TeleWare SIP Trunk in **Section 7.8**.
- In the **Routing Profile** drop-down menu, select the routing profile of Session Manager defined in **Section 7.6**.
- In the **Topology Hiding Profile** drop-down menu, select the topology hiding profile of the TeleWare SIP Trunk defined in **Section 7.7** and click **Finish**.

|                               | Add Flow      |
|-------------------------------|---------------|
| Flow Name                     | ToleWaru      |
| Server Configuration          | [NTWK 😒]      |
| URI Group                     | * *           |
| Transport                     | * <b>v</b>    |
| Remote Subnet                 | [*]           |
| Received Interface            | [internal 🖌   |
| Signaling Interface           | External V    |
| Media Interface               | External V    |
| End Point Policy Group        | Trunk-def-low |
| Routing Profile               |               |
| Topology Hiding Profile       | TeleWare 💙    |
| Signaling Manipulation Script | None          |
| Remote Branch Office          | Any 🗸         |

Solution & Interoperability Test Lab Application Notes ©2016 Avaya Inc. All Rights Reserved. To define a Server Flow for Session Manager, navigate to **Device Specific Settings**  $\rightarrow$  End **Point Flows**.

- Click on the **Server Flows** tab.
- Select **Add Flow** and enter details in the pop-up menu.
- In the **Flow Name** field enter a descriptive name for the server flow for Session Manager, in the test environment **CPE** was used.
- In the Server Configuration drop-down menu, select the server configuration for Session Manager defined in Section 7.5.
- In the **Received Interface** drop-down menu, select the external SIP signalling interface defined in **Section 7.3**. This is the interface that signalling bound for Session Manager is received on.
- In the **Signaling Interface** drop-down menu, select the internal SIP signalling interface defined in **Section 7.3**. This is the interface that signalling bound for Session Manager is sent on.
- In the **Media Interface** drop-down menu, select the internal media interface defined in **Section 7.3**. This is the interface that media bound for Session Manager is sent on.
- In the **End Point Policy Group** drop-down menu, select the End Point Policy Group defined for the Session Manager in **Section 7.8**.
- In the **Routing Profile** drop-down menu, select the routing profile of the TeleWare SIP Trunk defined in **Section 7.6**.
- In the **Topology Hiding Profile** drop-down menu, select the topology hiding profile of Session Manager defined in **Section 7.7** and click **Finish**.

|                               | Edit Flow: CPE | X |
|-------------------------------|----------------|---|
| Flow Name                     | CPE            |   |
| Server Configuration          | CPE V          |   |
| URI Group                     | * •            |   |
| Transport                     | * ~            |   |
| Remote Subnet                 | *              |   |
| Received Interface            | External 🗸     |   |
| Signaling Interface           | Internal V     |   |
| Media Interface               | Internal V     |   |
| End Point Policy Group        | ASM-def-low    |   |
| Routing Profile               | WAN V          |   |
| Topology Hiding Profile       | ASM            |   |
| Signaling Manipulation Script | None 🗸         |   |
| Remote Branch Office          | Any 🗸          |   |
|                               | Finish         |   |

| es Sul          | bscriber  | Flows Serve      | r Flows      |                       |                        |                                 |                    |      |       |      |        |
|-----------------|-----------|------------------|--------------|-----------------------|------------------------|---------------------------------|--------------------|------|-------|------|--------|
| P_V9            |           |                  |              |                       |                        |                                 |                    |      |       |      | Ad     |
|                 |           |                  |              | Click he              | re to add a ro         | w description                   |                    |      |       |      |        |
| L_1             | Server Co | onfiguration: Cl | PE           |                       |                        |                                 |                    |      |       |      |        |
|                 | Priority  | Flow Name        | URI<br>Group | Received<br>Interface | Signaling<br>Interface | End<br>Point<br>Policy<br>Group | Routing<br>Profile |      |       |      |        |
|                 | 1         | CPE              | 8 <b>.</b> 1 | External              | Internal               | ASM-def-<br>low                 | WAN                | View | Clone | Edit | Delet  |
| Г. <sup>3</sup> | Server Co | onfiguration: N  | гwк ——       |                       |                        |                                 |                    |      |       |      |        |
| j.              | Priority  | Flow Name        | URI<br>Group | Received<br>Interface | Signaling<br>Interface | End<br>Point<br>Policy<br>Group | Routing<br>Profile |      |       |      |        |
|                 | 1         | TeleWare         | *            | Internal              | External               | Trunk-<br>def-low               | LAN                | View | Clone | Edit | Delete |

The information for all Server Flows is shown on a single screen on the Avaya SBCE.

# 8. Configure the TeleWare SIP Trunk Equipment

The configuration of the TeleWare equipment used to support the SIP Trunk is outside the scope of these Application Notes and will not be covered. To obtain further information on TeleWare equipment and system configuration please contact an authorised TeleWare representative.

# 9. Verification Steps

This section provides steps that may be performed to verify that the solution is configured correctly.

 From System Manager Home tab click on Session Manager and navigate to Session Manager → System Status → SIP Entity Monitoring. Select the relevant SIP Entities from the list and observe if the Conn Status and Link Status are showing as up.

| Session Manager                                                | Home / Elements / Session Manag                           | er / System Status / SJP Entil | ty Monito | ang            |               |                   |              |                |       |
|----------------------------------------------------------------|-----------------------------------------------------------|--------------------------------|-----------|----------------|---------------|-------------------|--------------|----------------|-------|
| Dashboard                                                      |                                                           |                                |           |                |               |                   |              | He             | t ale |
| Session Manager<br>Administration                              | Session Manager En<br>This page displays detailed connect |                                |           | Status         |               |                   |              |                |       |
| Communication<br>Profile Editor                                | Session Manager.                                          |                                |           |                |               |                   |              |                |       |
| <ul> <li>Network</li> <li>Configuration</li> </ul>             | All Entity Links for Session                              | i Manageri Session Mar         |           | Status Details | for the selec | ted Session H     | anager:      |                | -     |
| <ul> <li>Device and Location</li> <li>Configuration</li> </ul> | Summary View                                              |                                |           |                | 39902447      |                   |              |                | _     |
| + Application                                                  | 5 items Rollenh                                           |                                |           |                |               |                   |              | Filter: Enable | •     |
| Configuration<br>System Status                                 | SIP Entity Barne                                          | SIP Entity Meanityed IP        | Port      | Preto.         | Derty         | Corea.<br>SSatura | Risense Code | Link Status    |       |
| SIP Entity                                                     | O CS1K 7.6                                                | 10.10.9.21                     | 5060      | TCP            | FALSE.        | UP.               | 208 OK       | UP             |       |
| Monitoring                                                     | CM Trunk                                                  | 10.10.0.52                     | 5060      | TCP            | FALSE         | UP                | 200 OK       | UP             |       |
| Managed                                                        | O Avava SBCE                                              | 10.10.9.81                     | 5060      | TCP            | FALSE.        | UP                | 200 OK       | UP             |       |
| Bandwidth Usege                                                | CM Endpoints                                              | 10.10.9.52                     | 5061      | TLS            | FALSE         | UP                | 200 OK       | UP             |       |
| Security Module<br>Status                                      | O Messaging                                               | 10.10.2.82                     | S060      | TCP            | FALSE         | up                | 200 OK       | UP             |       |

2. From Communication Manager SAT interface run the command **status trunk n** where **n** is the previously configured SIP trunk. Observe if all channels on the trunk group display **in-service/idle**.

| status t                                                             | runk 2                               |                                                                                                    |                              |  |  |  |  |  |  |
|----------------------------------------------------------------------|--------------------------------------|----------------------------------------------------------------------------------------------------|------------------------------|--|--|--|--|--|--|
|                                                                      | TRUNK GROUP STATUS                   |                                                                                                    |                              |  |  |  |  |  |  |
| Member                                                               | Port                                 | Service State                                                                                              | Mtce Connected Ports<br>Busy |  |  |  |  |  |  |
| 0002/001<br>0002/002<br>0002/003<br>0002/004<br>0002/005<br>0002/006 | T00012<br>T00013<br>T00014<br>T00015 | <pre>in-service/idle<br/>in-service/idle<br/>in-service/idle<br/>in-service/idle<br/>in-service/idle</pre> | no<br>no<br>no<br>no<br>no   |  |  |  |  |  |  |
| 0002/007                                                             | Т00017                               | in-service/idle                                                                                            | no                           |  |  |  |  |  |  |

- 3. Verify that endpoints at the enterprise site can place calls to the PSTN and that the call remains active.
- 4. Verify that endpoints at the enterprise site can receive calls from the PSTN and that the call can remain active.
- 5. Verify that the user on the PSTN can end an active call by hanging up.
- 6. Verify that an endpoint at the enterprise site can end an active call by hanging up.
- 7. Should issues arise with the SIP trunk, use the Avaya SBCE trace facility to check that the OPTIONS requests sent from Session Manager via the Avaya SBCE to the network SBCs are receiving a response.

To define the trace, navigate to **Device Specific Settings**  $\rightarrow$  **Advanced Options**  $\rightarrow$  **Troubleshooting**  $\rightarrow$  **Trace** in the main menu on the left hand side and select the **Packet Capture** tab.

- Select the SIP Trunk interface from the **Interface** drop down menu.
- Select the signalling interface IP address or All from the Local Address drop down menu.
- Enter the IP address of the network SBC in the **Remote Address** field or enter a \* to capture all traffic.
- Specify the Maximum Number of Packets to Capture, 10000 is shown as an example.
- Specify the filename of the resultant pcap file in the **Capture Filename** field.
- Click on **Start Capture**.

| Dashboard<br>Administration                                         | Trace: GSSCP_V9 |                                                                          |                     |
|---------------------------------------------------------------------|-----------------|--------------------------------------------------------------------------|---------------------|
| Backup/Restore<br>System Management                                 | Orvers 2        | Packet Capture Captures                                                  |                     |
| Global Parameters                                                   | GSSCP_V9        | Packet Capture Configuration                                             |                     |
| <ul> <li>Global Profiles</li> </ul>                                 |                 | Status                                                                   | Reaty               |
| PPM Services                                                        |                 | interface .                                                              | m v                 |
| <ul> <li>Domain Policies</li> <li>TLS Management</li> </ul>         |                 | Local Address<br>Prince                                                  | AR V                |
| <ul> <li>Device Specific Settings<br/>Network Management</li> </ul> |                 | Remote Address<br>- *Pas. #. P.Pen                                       | ·                   |
| Media Interface                                                     |                 | Protocol                                                                 |                     |
| Signaling Interface<br>End Point Flows                              |                 | Maximum Number of Packets to Capture                                     | 10000               |
| Session Flows                                                       |                 | Capture Filename<br>Using the name of an acating capture wit overwrite A | [SIP_Trunk_Test pop |
| <ul> <li>DMZ Services</li> <li>TURN/STUN Service</li> </ul>         |                 |                                                                          | Start Capture Clear |
| SNMP                                                                |                 |                                                                          |                     |
| Syslog Management<br>Advanced Options                               |                 |                                                                          |                     |
| <ul> <li>Troubleshooting</li> </ul>                                 |                 |                                                                          |                     |
| Debugging                                                           |                 |                                                                          |                     |
| Trace                                                               |                 |                                                                          |                     |

To view the trace, select the **Captures** tab and click on the relevant filename in the list of traces.

| Trace: GSSCP        |                                    |                   |                             |         |
|---------------------|------------------------------------|-------------------|-----------------------------|---------|
| Devices<br>GSSCP_V9 | Packet Capture Captures            |                   |                             | Refresh |
|                     | File Name                          | File Size (bytes) | Last Modified               | Neirean |
|                     | SIP_Trunk_Test_20160518053444.pcap | 12,288            | May 18, 2016 5:35:50 AM IST | Delete  |

The trace is viewed as a standard pcap file in Wireshark. If the SIP trunk is working correctly, a SIP response to OPTIONS in the form of a 200 OK will be seen from the TeleWare network.

## 10. Conclusion

These Application Notes describe the configuration necessary to connect Avaya Aura ® Communication Manager R7.0, Avaya Aura ® Session Manager 7.0 and Avaya Session Border Controller for Enterprise R7.0 to the TeleWare SIP Trunk. The TeleWare SIP Trunk service is a SIP-based Voice over IP solution providing businesses a flexible, cost-saving alternative to traditional hardwired telephony trunks. The service was successfully tested with a number of observations listed in **Section 2.2**.

### 11. Additional References

This section references the documentation relevant to these Application Notes. Additional Avaya product documentation is available at <u>http://support.avaya.com</u>.

- [1] Installing and Configuring Avaya Aura® System Platform, Release 6.3, May 2013.
- [2] Administering Avaya Aura® System Platform, Release 6.3, May 2013.
- [3] Avaya Aura® Communication Manager using VMware® in the Virtualized Environment Deployment Guide, May 2013
- [4] Avaya Aura® Communication Manager 6.3 Documentation library, August 2013.
- [5] Avaya Aura® System Manager using VMware® in the Virtualized Environment Deployment Guide Release 6.3 May 2013
- [6] Implementing Avaya Aura® System Manager Release 6.3, May 2013
- [7] Upgrading Avaya Aura® System Manager to 6.3.2, May 2013.
- [8] Administering Avaya Aura® System Manager Release 6.3, May 2013
- [9] Avaya Aura® Session Manager using VMware® in the Virtualized Environment Deployment Guide Release 6.3 May 2013
- [10] Implementing Avaya Aura® Session Manager Release 6.3, May 2013
- [11] Upgrading Avaya Aura® Session Manager Release 6.3, May 2013
- [12] Administering Avaya Aura® Session Manager Release 6.3, June 2013,
- [13] Deploying Avaya Session Border Controller for Enterprise, Release 7.0, August 2015
- [14] Upgrading Avaya Session Border Controller for Enterprise, Release 7.0, August 2015
- [15] Administering Avaya Session Border Controller for Enterprise, Release 7.0, Nov 2015
- [16] RFC 3261 SIP: Session Initiation Protocol, http://www.ietf.org/

#### ©2016 Avaya Inc. All Rights Reserved.

Avaya and the Avaya Logo are trademarks of Avaya Inc. All trademarks identified by ® and <sup>TM</sup> are registered trademarks or trademarks, respectively, of Avaya Inc. All other trademarks are the property of their respective owners. The information provided in these Application Notes is subject to change without notice. The configurations, technical data, and recommendations provided in these Application Notes are believed to be accurate and dependable, but are presented without express or implied warranty. Users are responsible for their application of any products specified in these Application Notes.

Please e-mail any questions or comments pertaining to these Application Notes along with the full title name and filename, located in the lower right corner, directly to the Avaya DevConnect Program at <u>devconnect@avaya.com</u>.